# **Buradan Başlayın HL-5340D/HL-5350DN (Yalnızca AB) Hızlı Kurulum Kılavuzu**

Yazıcıyı kullanmadan önce doğru kurulum ve montaj için bu Hızlı Kurulum Kılavuzu'nu okuyun.

## **ÖNEMLİ**

### **Arayüz kablosunu henüz bağlamayın.**

### **1 Yazıcıyı ambalajından çıkarın ve parçalarını kontrol edin.**

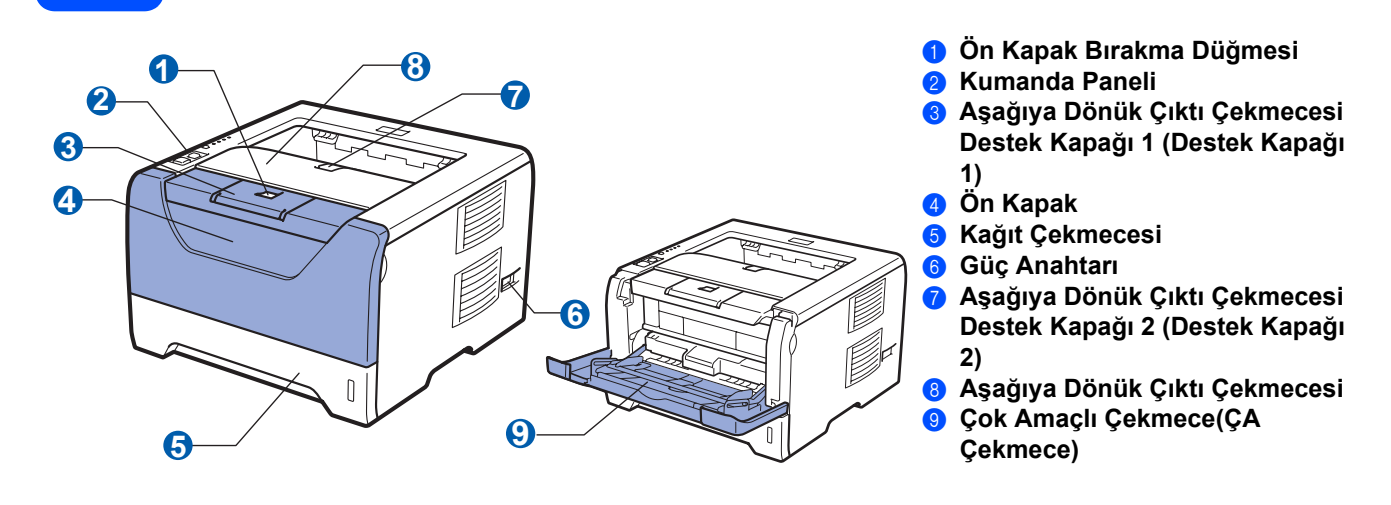

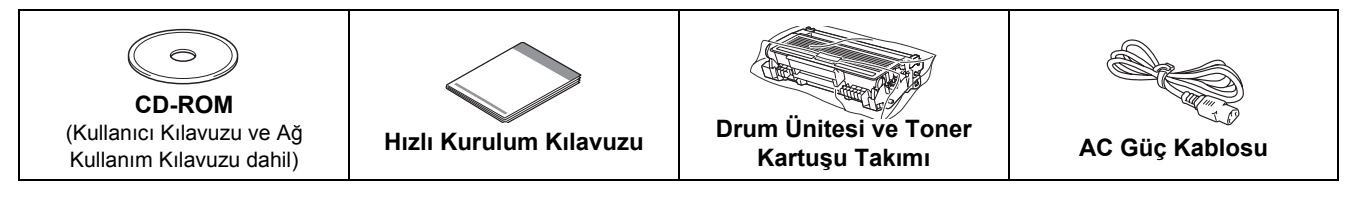

### **UYARI**

**Yazıcınızın ambalajında plastik torbalar kullanılmıştır. Boğulma tehlikesini önlemek için bu torbaları bebek ve çocukların ulaşamayacağı bir yerde saklayın.**

### **Not**

- *Herhangi bir sebeple yazıcınızı taşımanız gerektiğinde kullanmak üzere tüm ambalaj malzemelerini ve kutuyu saklayın.*
- *Arayüz kablosu standart bir aksesuar değildir. Kullanmak istediğiniz uygun arayüz için (USB, Paralel veya Ağ) uygun arayüz kablosu satın alın.*

#### *USB kablosu*

- *Lütfen 2,0 m'den uzun olmayan bir USB 2.0 arayüz (A/B Türü) kablosu kullandıgınızdan emin olun.*
- *USB kablosu kullanırken, kabloyu klavyedeki veya güç verilmeyen USB hub'ındaki bir USB bağlantı noktasına değil, bilgisayarınızın USB bağlantı noktasına bağladığınızdan emin olun.*

#### *Paralel kablosu*

*2,0 metreden uzun paralel arayüz kablosu kullanmayın. IEEE 1284 uyumlu, korumalı bir arayüz kablosu kullanın. Ağ kablosu (HL-5350DN için)*

*10BASE-T veya 100BASE-TX Hızlı Ethernet Ağı için düz Kategori 5 (veya daha büyük) bükümlü kablo kullanın.*

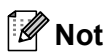

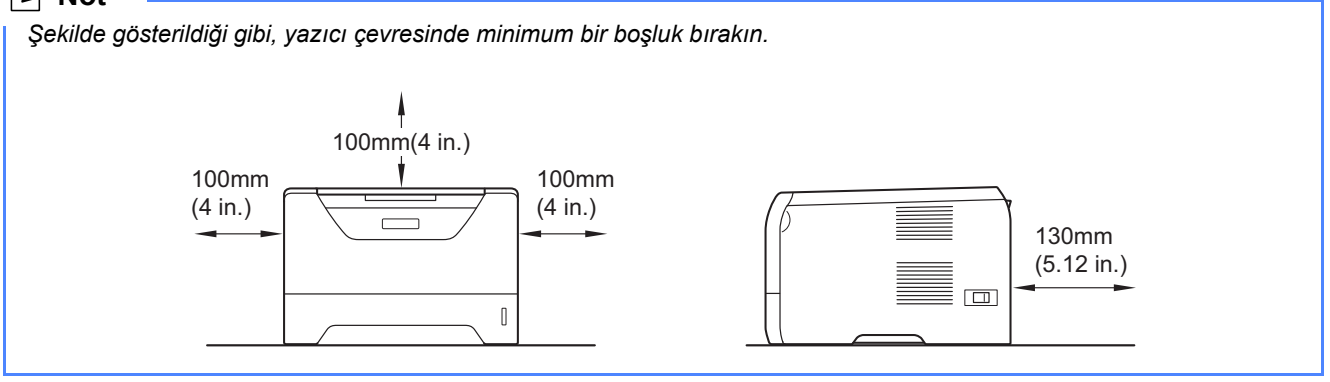

#### **Bu kılavuzda kullanılan semboller**

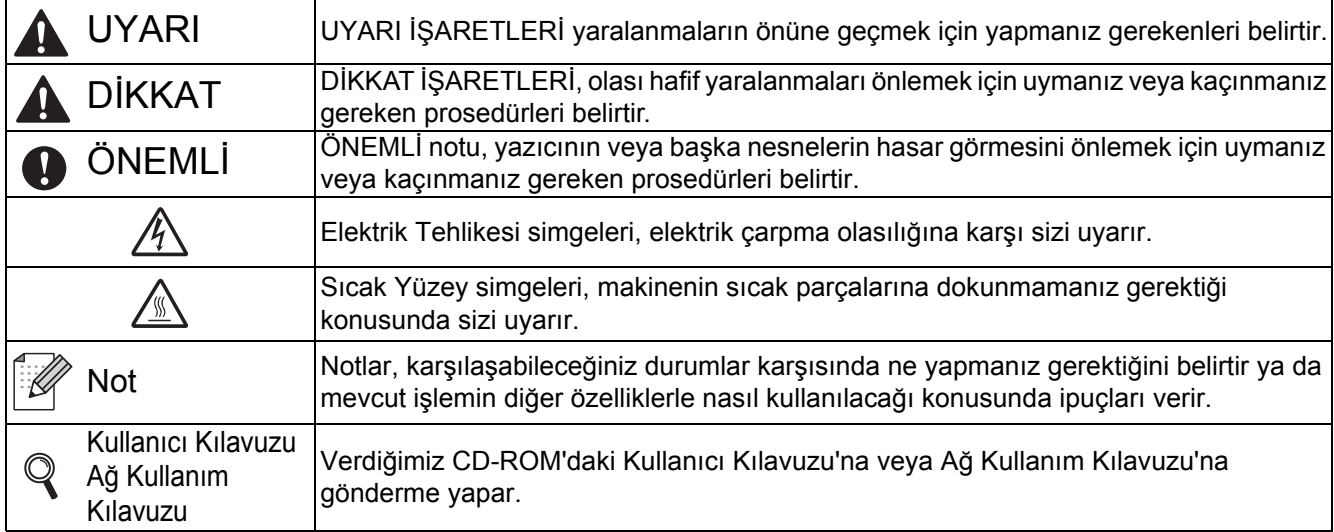

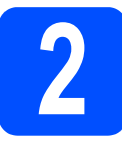

# **2 Drum ünitesi ve toner kartuşu takımını takın**

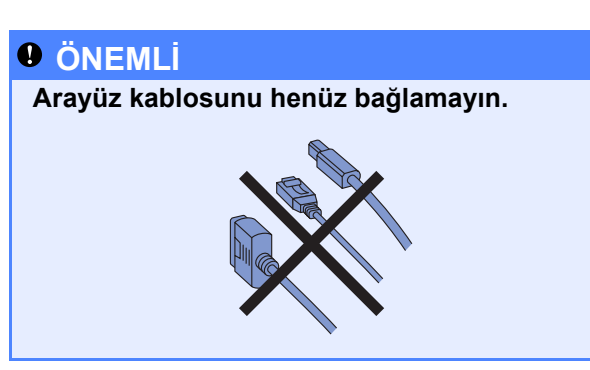

a Yazıcının dışındaki ambalaj bandını çıkarın.

**b** Ön kapak bırakma düğmesine basın ve ön kapağı **a** açın.

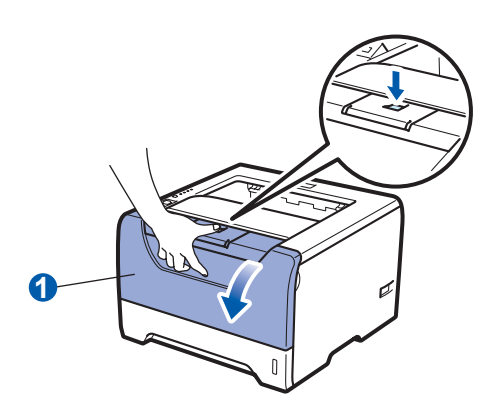

C Drum ünitesi ve toner kartuşu takımını ambalajdan çıkarın.

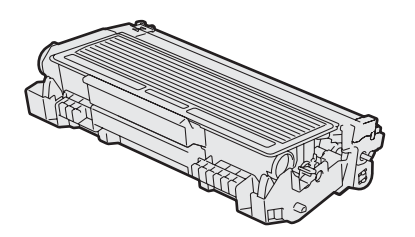

d Tonerin takım içinde eşit dağılması için birkaç kez sağa sola hafifçe sallayın.

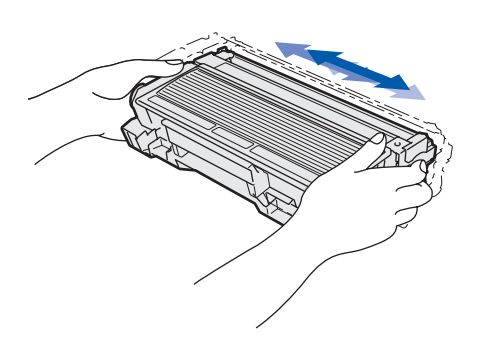

e Drum ünitesi ve toner kartuşu takımını yazıcıda yerlerine oturtun.

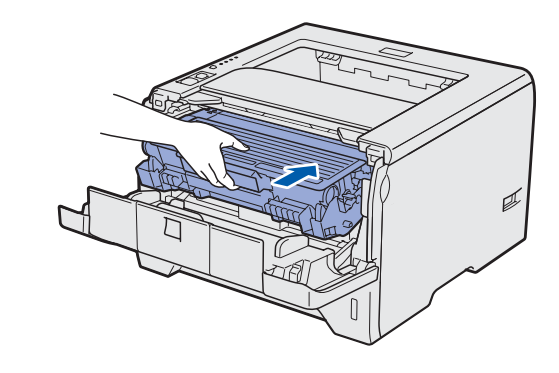

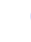

**f** Yazıcının ön kapağını kapatın.

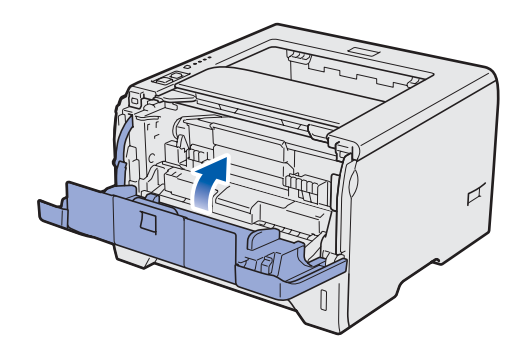

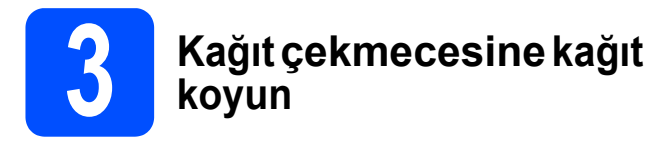

**a** Kağıt çekmecesini çekerek yazıcıdan tamamen çıkarın.

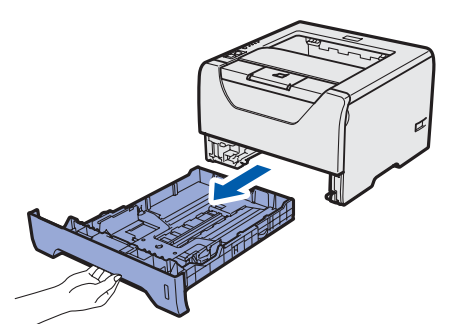

**b** Mavi renkli kağıt kılavuzu bırakma koluna **0** basarken, kağıt kılavuzlarını kaydırarak, çekmeceye koyduğunuz kağıdın boyutuna getirin. Kılavuzların yuvalara iyi oturduğundan emin olun.

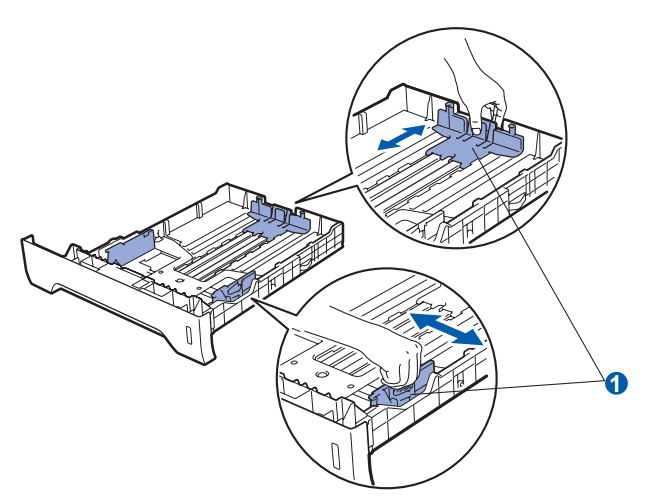

### **Not**

*Legal veya Folio boyutundaki kağıt için, kağıt çekmecesinin altındaki serbest bırakma* a *düğmesine basın ve ardından kağıt çekmecesini tümüyle dışarı çekin. (Legal veya Folio boyutundaki kağıt bazı bölgelerde bulunmamaktadır.)*

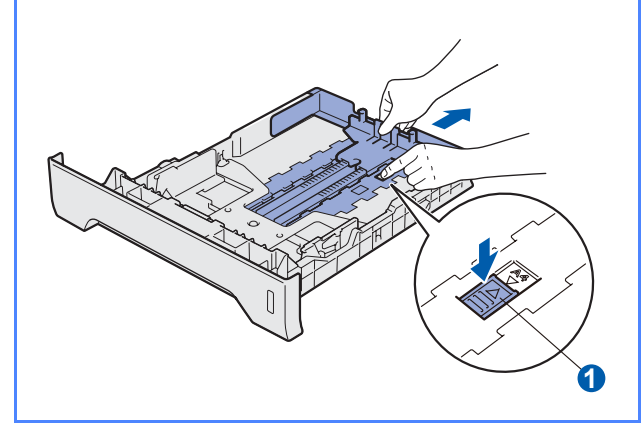

**C** Kağıt sıkışmalarını ve hatalı beslemeleri önlemek için kağıt destesini iyice havalandırın.

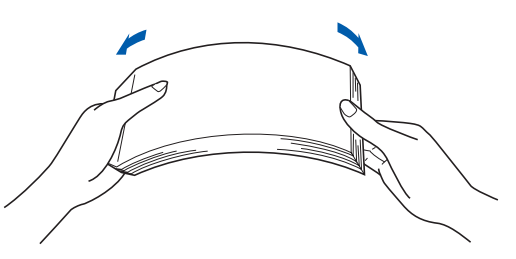

**d** Çekmeceye kağıt koyun ve kağıdın maksimum kağıt işaretinin **a** altında kaldığından emin olun. Yazdırılacak taraf aşağıya dönük olmalıdır.

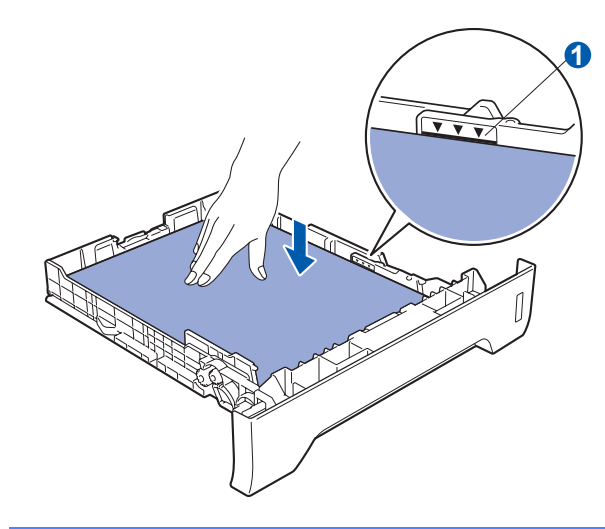

### **ÖNEMLİ**

**Doğru besleme için, kağıt kılavuzlarının kağıt kenarlarına değdiğinden emin olun.** 

e Kağıt çekmecesini tekrar yazıcıya sıkıca oturtun. Yazıcıya tam olarak girdiğinden emin olun.

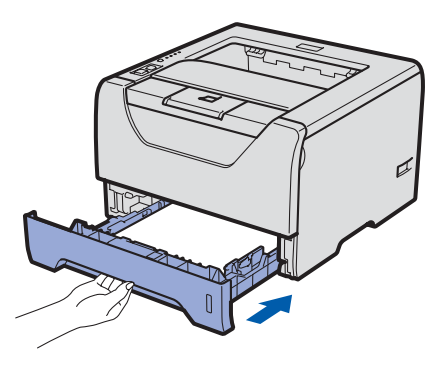

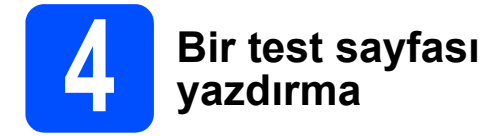

### **ÖNEMLİ**

**Arayüz kablosunu henüz bağlamayın.**

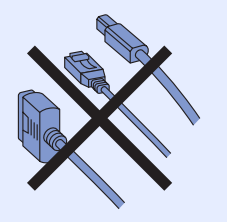

**a** Yazıcının güç anahtarının kapatıldığından emin olun. AC güç kablosunu yazıcıya bağlayın.

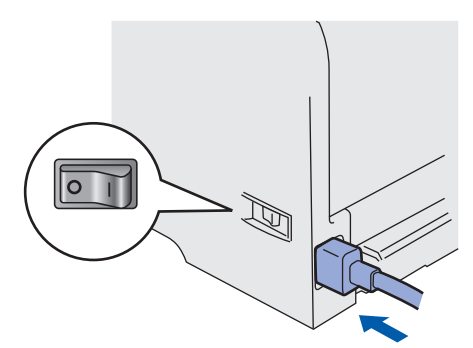

**b** Yazıcının güç anahtarını açın.

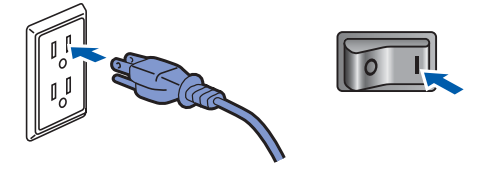

C Destek kapağı 1'i açın.

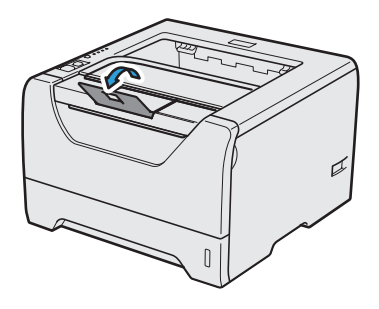

d Yazıcı tam olarak ısınınca **Status** LED göstergesi yanıp sönmeyi keser ve sabit yeşile döner.

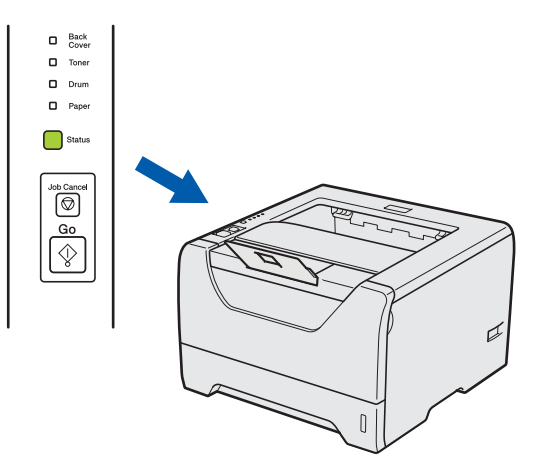

e **Go**'ya basın. Yazıcı bir deneme sayfası yazar. Test sayfasının doğru yazdırılıp yazdırılmadığını kontrol edin.

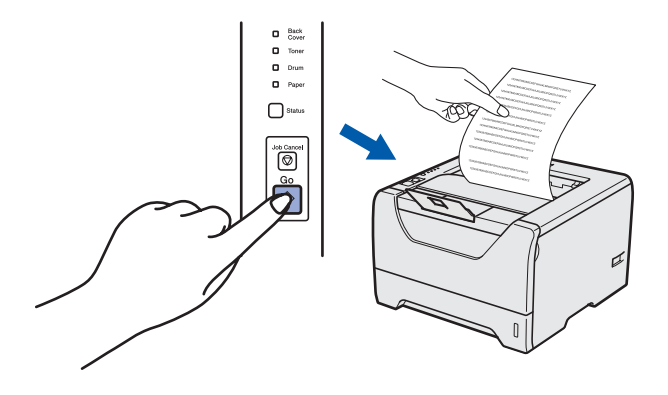

**Not** *Bilgisayarınızdan ilk yazdırma işinizi gönderdikten sonra bu işlev kullanılamaz.*

### **Şimdi şuraya gidin:**

**Yazıcı sürücüsünü yüklemek için sonraki sayfaya geçin.**

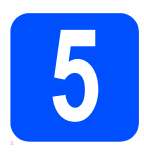

### **5 Bağlantı tipini seçme**

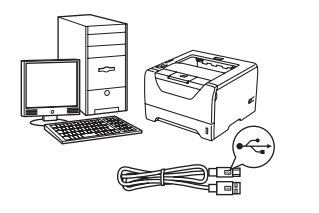

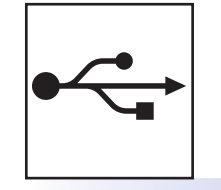

## **USB arayüz kablosu için**

Windows<sup>®</sup>, [sayfa 8](#page-7-0)'e gidin Macintosh, [sayfa 11](#page-10-0)'ye gidin

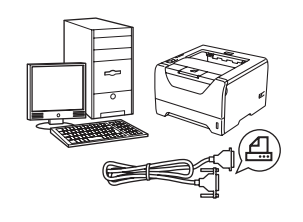

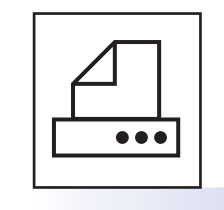

## **Paralel arayüz kablosu için**

Windows®, [sayfa 13](#page-12-0)'e gidin

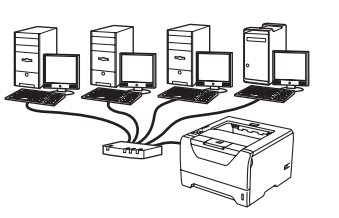

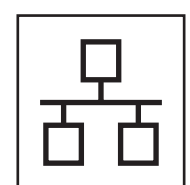

## **Kablolu Ağ için**

Windows®, [sayfa 15](#page-14-0)'e gidin Macintosh, [sayfa 20](#page-19-0)'ye gidin

**Windows** Windows<sup>®</sup>

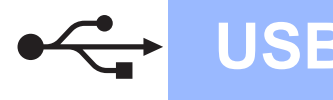

### <span id="page-7-0"></span>**USB Arayüz Kablosu Kullanıcıları için**

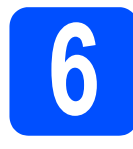

**6 Yazıcı sürücüsünü yükleyin ve yazıcıyı bilgisayarınıza bağlayın**

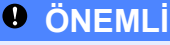

**USB arayüz kablosunu henüz bağlamayın.**

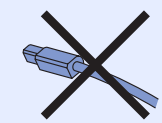

### **Not**

*Bilgisayarınızda Yeni Donanım Bulma Sihirbazı görünürse İptal'e tıklayın.*

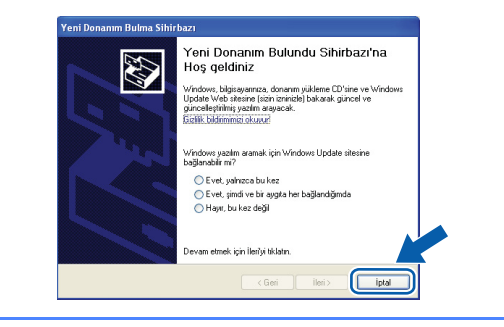

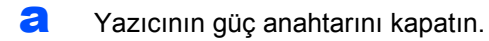

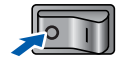

**b** USB arayüz kablosunun yazıcıya **bağlanmadığından** emin olun ve yazıcı sürücüsünü yüklemeye başlayın. Kabloyu önceden bağladıysanız, çıkarın.

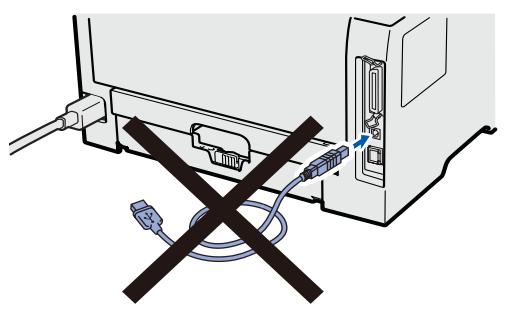

c Bilgisayarınızı açın. (Oturumu Yönetici haklarıyla açmanız gerekmektedir.)

d Verilen CD-ROM'u CD-ROM sürücünüze takın. Açılış ekranı otomatik olarak görünür. Yazıcı modelinizi ve dili seçin.

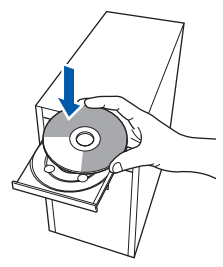

### **Not**

*Brother ekranı otomatik olarak görüntülenmezse Bilgisayarım (Bilgisayar)'a gidin, CD-ROM simgesine çift tıklayın ve ardından start.exe'ye çift tıklayın.*

e Menü ekranındaki **Yazıcı Sürücüsünü Kur'a** tıklayın.

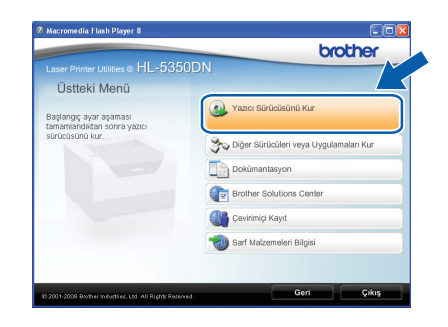

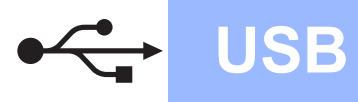

# **USB Windows**

- 
- f **USB kablo kullanıcıları**'na tıklayın.

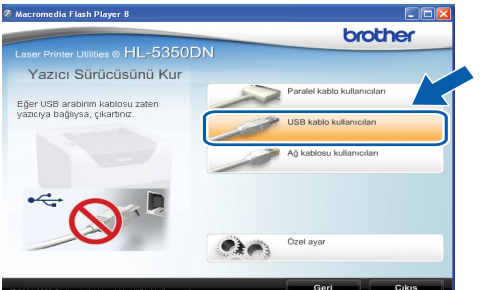

### **Not**

*• Windows Vista® için, Kullanıcı Hesabı Denetimi ekranı görüntülendiğinde Devam'a tıklayın.*

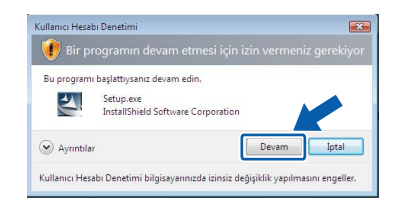

*• PS sürücüsünü (Brother'ın BR-Script Sürücüsü) yüklemek istiyorsanız, Özel ayar'ı seçin ve ekrandaki talimatları izleyin. Bileşenleri Seçin ekranı görünürse, PS (PostScript Emülasyonu) Sürücüsü'nü işaretleyin ve ekrandaki talimatları izlemeye devam edin.*

g **Lisans Sözleşmesi** penceresi göründüğünde, Lisans Sözleşmesi'ni kabul ediyorsanız **Evet**'e tıklayın.

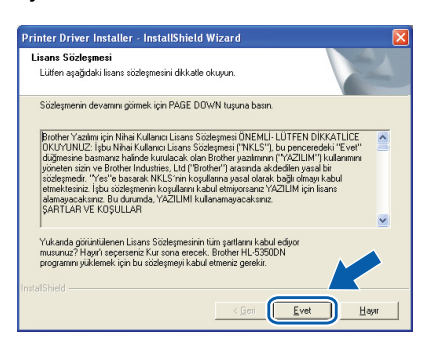

**h** USB arayüz konektörünü kaplayan etiketi çıkarın.

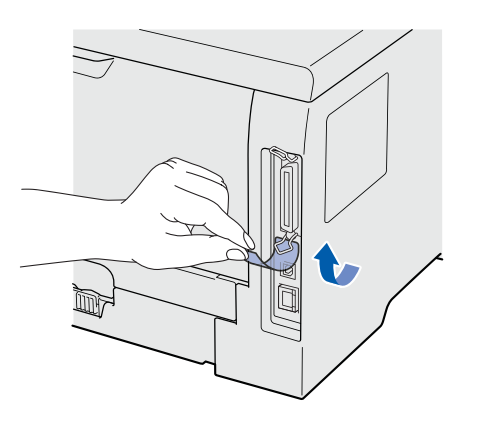

**i** Bu ekran göründüğünde, yazıcının güç anahtarının açıldığından emin olun. USB kablosunu < sembolü bulunan USB konektörüne ve ardından bilgisayara bağlayın. **İleri**'ye tıklayın.

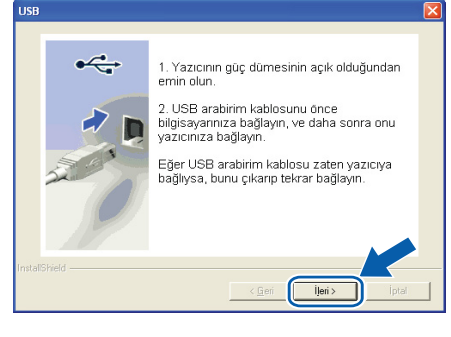

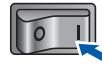

**USB**

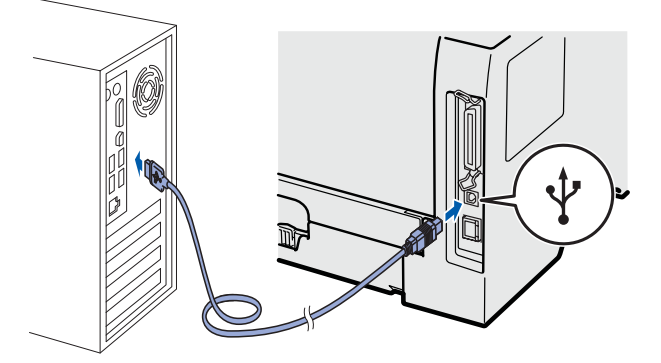

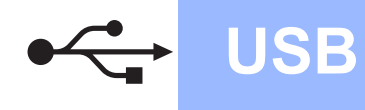

## **Windows USB ®**

#### **Bitti'ye tıklayın.**

### **Not**

- *Ürününüzü çevrimiçi kaydettirmek istiyorsanız, Çevrim içi Kayıt'ı işaretleyin.*
- *Yazıcınızı Varsayılan yapmak istemiyorsanız, Varsayılan Yazıcı Olarak Kurunuz'un işaretini kaldırın.*
- *Durum Monitörü'nü devre dışı bırakmak istiyorsanız Durum Monitörünü Etkinleştir'in işaretini kaldırın.*

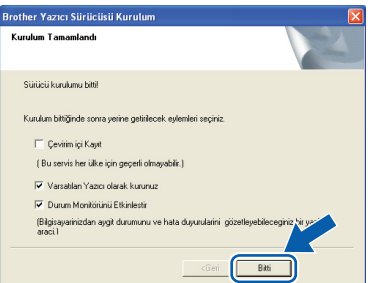

Son **Kurulum tamamlandı.**

### **Not**

#### *XML Paper Specification Yazıcı Sürücüsü*

*XML Paper Specification Yazıcı Sürücüsü, XML Paper Specification belgeleri kullanılan uygulamalardan yazdırırken kullanılabilecek en uygun sürücüdür. [http://solutions.brother.com/](http://solutions.brother.com) adresinden Brother Solutions Center'a (Brother Çözüm Merkezi) erişerek lütfen en son sürücüyü indirin.*

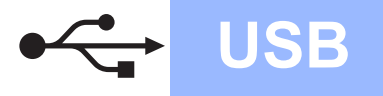

### <span id="page-10-0"></span>**USB Arayüz Kablosu Kullanıcıları için**

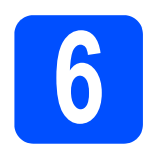

### **6** *Yazıcıyı Macintosh'unuza***<br>6** *bağlayın ve sürücüyü***<br>yükleyin bağlayın ve sürücüyü yükleyin**

**a** USB arayüz konektörünü kaplayan etiketi çıkarın.

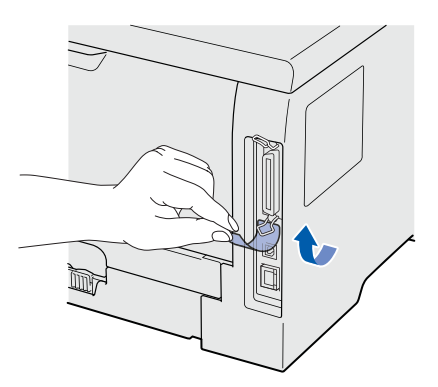

**b** USB kablosunu  $\left|\frac{1}{10}\right|$  sembolü bulunan USB konektörüne ve ardından Macintosh'unuza bağlayın.

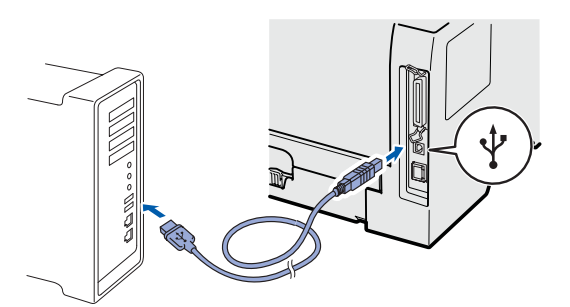

### **ÖNEMLİ**

**Yazıcıyı klavye veya elektrik beslemesi olmayan USB hub üzerindeki bir USB bağlantı noktasına bağlamayın.**

C Yazıcının güç anahtarının açıldığından emin olun.

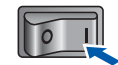

**d** Macintosh bilgisayarınızı açın. Verilen CD-ROM'u CD-ROM sürücünüze takın.

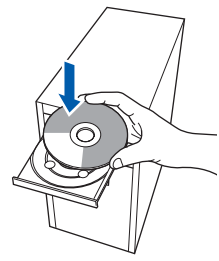

e Masaüstünüzdeki **HL5300** simgesine çift tıklayın. **Start Here** simgesine çift tıklayın. Ekrandaki talimatları izleyin.

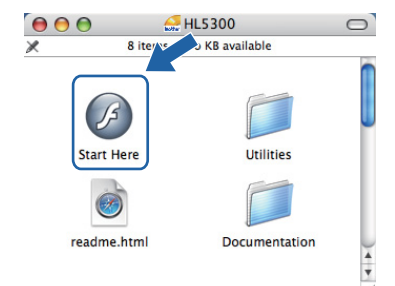

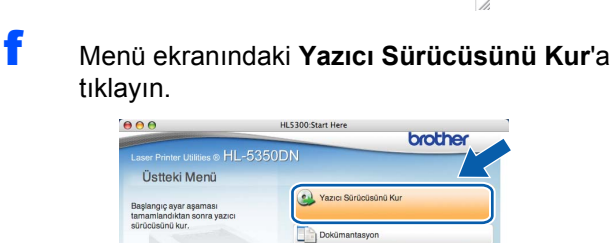

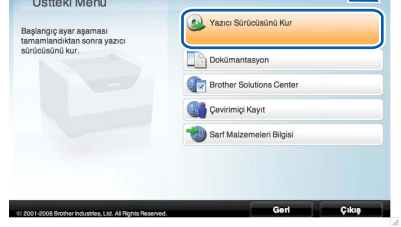

**C** USB kablo kullanıcıları'na tıklayın ve ekrandaki talimatları izleyin. Bunun ardından, Macintosh'unuzu yeniden başlatın.

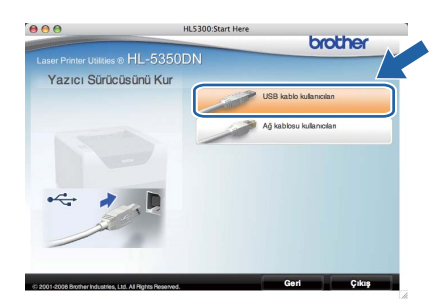

### **Not**

tıklayın.

*PS sürücüyü (Brother'ın BR-Script Sürücüsü) yüklemek için lütfen CD-ROM'daki Kullanıcı Kılavuzu'na bakın.*

**h** Brother yazılımı Brother yazıcıyı arayacaktır. Bu süre zarfında aşağıdaki ekran görüntülenecektir:

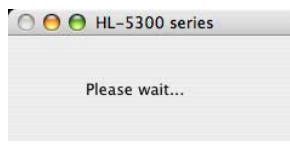

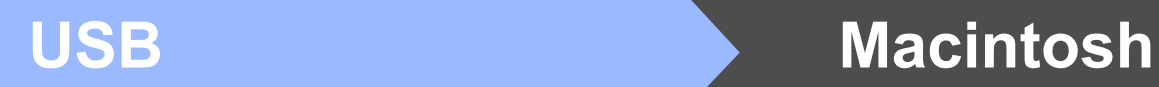

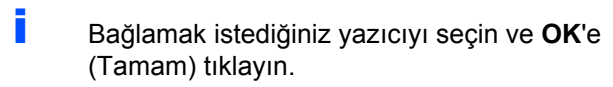

 $\blacktriangleright$ 

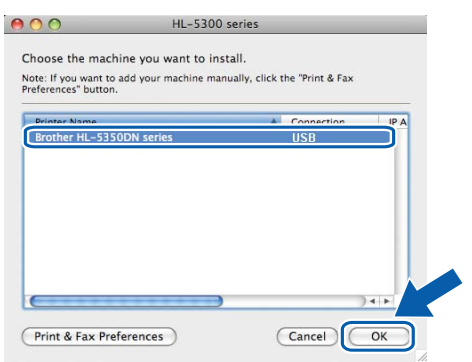

j Bu ekran göründüğünde **OK**'e (Tamam) tıklayın.

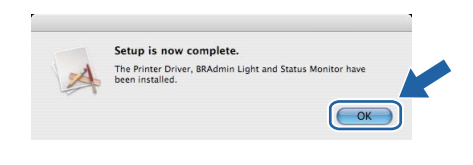

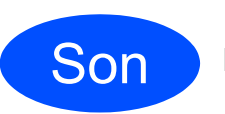

Son **Kurulum tamamlandı.**

### <span id="page-12-0"></span>**Paralel Arayüz Kablosu Kullanıcıları için**

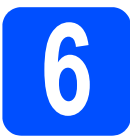

**6 Sürücüyü yükleyin ve**<br>**6 yazıcıyı bilgisayarınıza**<br>bağlayın **yazıcıyı bilgisayarınıza bağlayın**

#### **ÖNEMLİ**

**Paralel arayüz kablosunu henüz bağlamayın.**

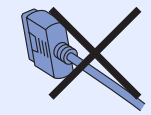

### **Not**

*Bilgisayarınızda Yeni Donanım Bulma Sihirbazı görünürse İptal'e tıklayın.*

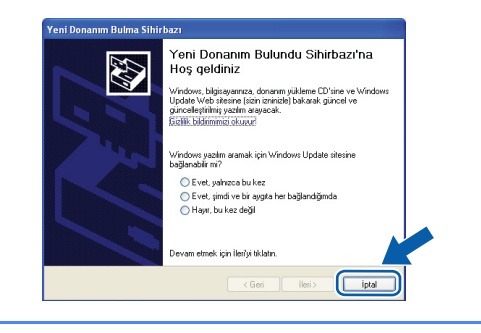

**a** Yazıcının güç anahtarını kapatın.

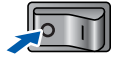

**b** Paralel arayüz kablosunun yazıcıya **bağlanmadığından** emin olun ve yazıcı sürücüsünü yüklemeye başlayın. Kabloyu önceden bağladıysanız, çıkarın.

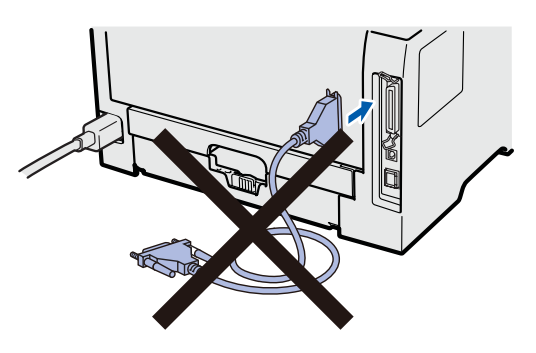

c Bilgisayarınızı açın. (Oturumu Yönetici haklarıyla açmanız gerekmektedir.)

d Verilen CD-ROM'u CD-ROM sürücünüze takın. Açılış ekranı otomatik olarak görünür. Yazıcı modelinizi ve dili seçin.

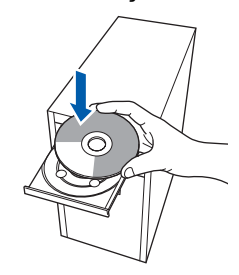

### **Not**

*Brother ekranı otomatik olarak görüntülenmezse Bilgisayarım (Bilgisayar)'a gidin, CD-ROM simgesine çift tıklayın ve ardından start.exe'ye çift tıklayın.*

e Menü ekranındaki **Yazıcı Sürücüsünü Kur**'a tıklayın.

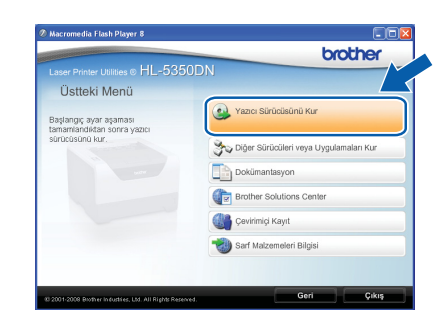

**Paralel**

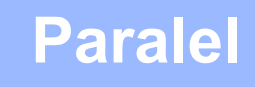

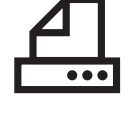

f **Paralel kablo kullanıcıları**'na tıklayın.

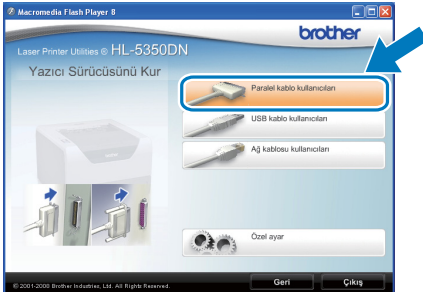

### **Not**

*• Windows Vista® için, Kullanıcı Hesabı Denetimi ekranı görüntülendiğinde Devam'a tıklayın.*

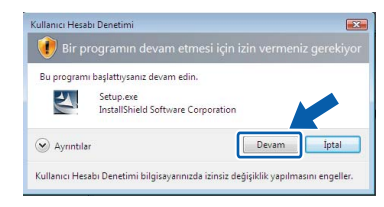

- *PS sürücüsünü (Brother'ın BR-Script Sürücüsü) yüklemek istiyorsanız, Özel ayar'ı seçin ve ekrandaki talimatları izleyin. Bileşenleri Seçin ekranı görünürse, PS (PostScript Emülasyonu) Sürücüsü'nü işaretleyin ve ekrandaki talimatları izlemeye devam edin.*
- g **Lisans Sözleşmesi** penceresi göründüğünde, Lisans Sözleşmesi'ni kabul ediyorsanız **Evet**'e tıklayın.

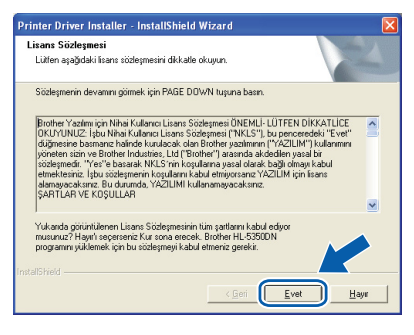

### **h Bitti've** tıklayın.

### **Not**

- *Ürününüzü çevrimiçi kaydettirmek istiyorsanız, Çevrim içi Kayıt'ı işaretleyin.*
- *Yazıcınızı Varsayılan yapmak istemiyorsanız, Varsayılan Yazıcı Olarak Kurunuz'un işaretini kaldırın.*
- *Durum Monitörü'nü devre dışı bırakmak istiyorsanız Durum Monitörünü Etkinleştir'in işaretini kaldırın.*

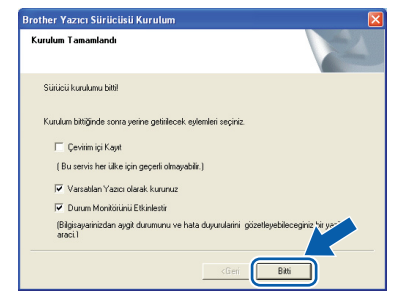

**i** Paralel arayüz kablosunu bilgisayarınıza ve sonra yazıcınıza bağlayın.

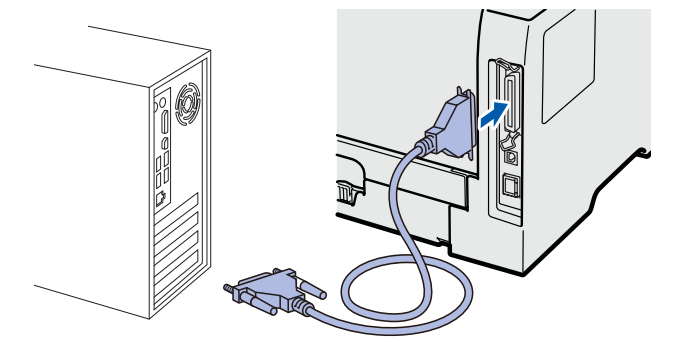

Yazıcının güç anahtarını açın.

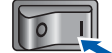

Son **Kurulum tamamlandı.**

### **Not**

#### *XML Paper Specification Yazıcı Sürücüsü*

*XML Paper Specification Yazıcı Sürücüsü, XML Paper Specification belgeleri kullanılan uygulamalardan yazdırırken kullanılabilecek en uygun sürücüdür. [http://solutions.brother.com/](http://solutions.brother.com) adresinden Brother Solutions Center'a (Brother Çözüm Merkezi) erişerek lütfen en son sürücüyü indirin.*

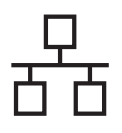

### <span id="page-14-0"></span>**Kablolu Ağ Arayüz Kablosu Kullanıcıları için (Yalnızca HL-5350DN)**

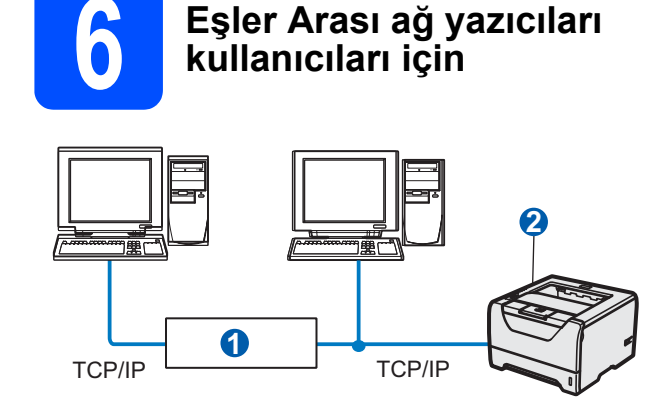

**a** Yönlendirici

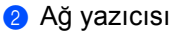

### **Not**

*Windows® Güvenlik Duvarı veya casus yazılıma karşı koruma ya da antivirüs uygulamalarının güvenlik duvarı işlevini kullanıyorsanız, bunları geçici olarak devre dışı bırakın. Yazdırabildiğinizden emin olunca, talimatları izleyerek yazılım ayarlarını yapılandırın.* 

### **Yazıcıyı ağınıza bağlayın ve sürücüyü yükleyin**

a Ağ arayüz kablosunu  $\frac{P}{d}$  sembolü bulunan LAN konektörüne ve sonra hub'ınızdaki boş bir bağlantı noktasına bağlayın.

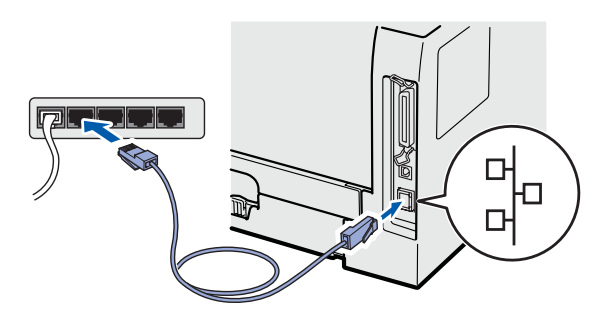

**b** Yazıcının güç anahtarının açıldığından emin olun.

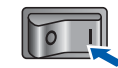

c Bilgisayarınızı açın. (Oturumu Yönetici haklarıyla açmanız gerekmektedir.)

d Verilen CD-ROM'u CD-ROM sürücünüze takın. Açılış ekranı otomatik olarak görünür. Yazıcı modelinizi ve dili seçin.

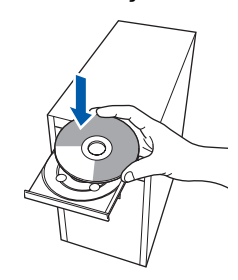

### **Not**

*Brother ekranı otomatik olarak görüntülenmezse Bilgisayarım (Bilgisayar)'a gidin, CD-ROM simgesine çift tıklayın ve ardından start.exe'ye çift tıklayın.*

e Menü ekranındaki **Yazıcı Sürücüsünü Kur**'a tıklayın.

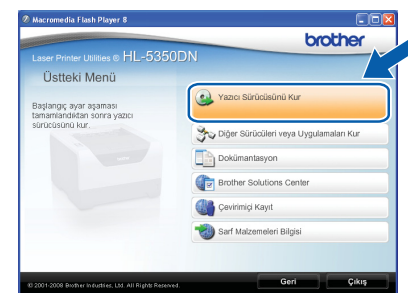

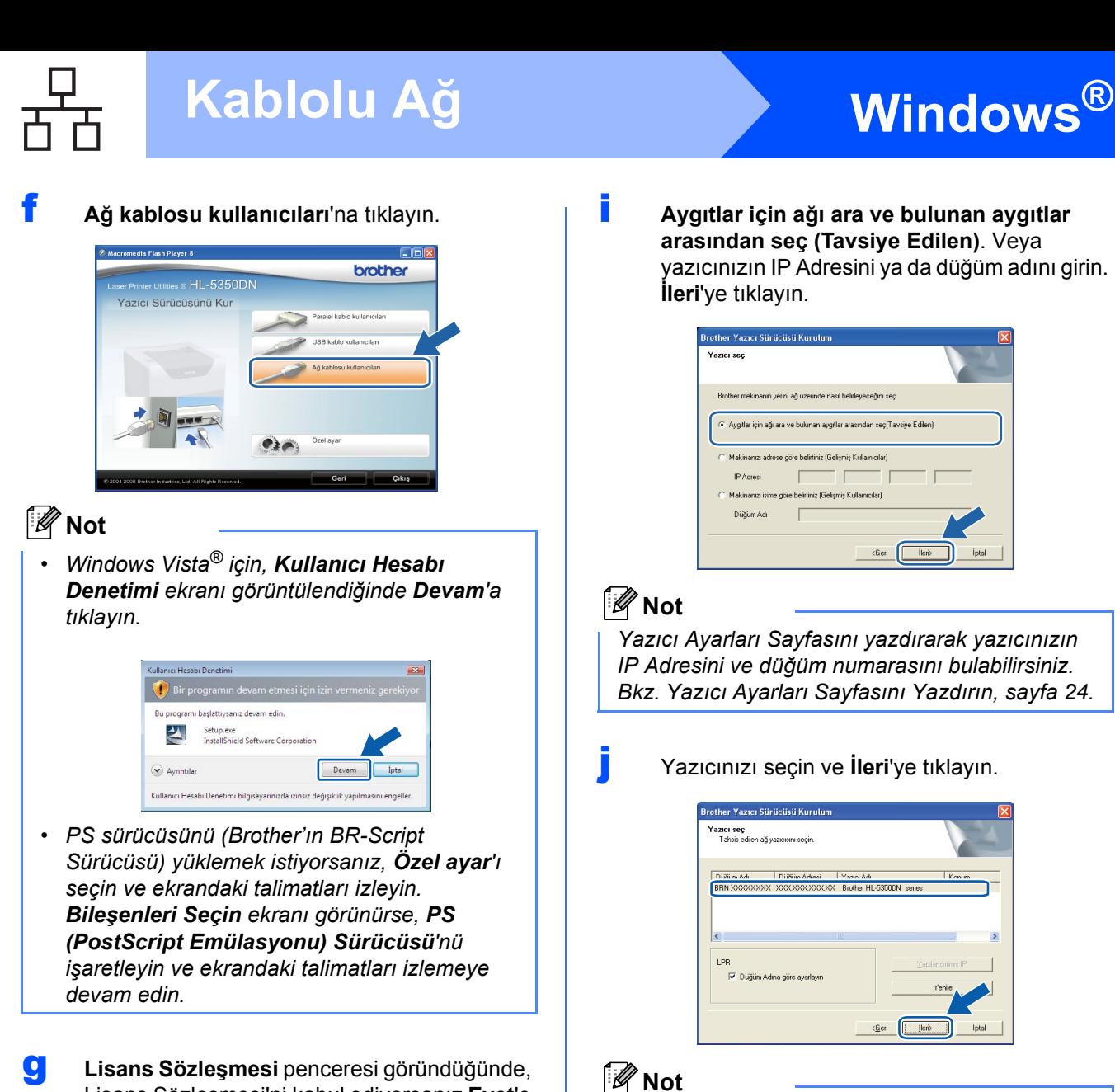

Lisans Sözleşmesi'ni kabul ediyorsanız **Evet**'e tıklayın.

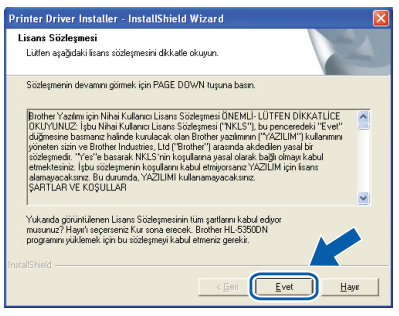

h **Brother Eşler Arası Ağ Yazıcısı**'nı seçin ve **İleri**'ye tıklayın.

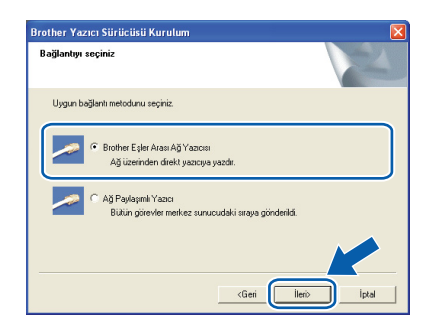

*Yazıcınızın listede görünmesi uzun zaman alırsa (yaklaşık 1 dakika), Yenile'ye tıklayın.*

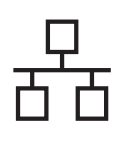

# **Windows Kablolu Ağ ®**

### k **Bitti**'ye tıklayın.

### **Not**

- *Ürününüzü çevrimiçi kaydettirmek istiyorsanız, Çevrim içi Kayıt'ı işaretleyin.*
- *Yazıcınızı Varsayılan yapmak istemiyorsanız, Varsayılan Yazıcı Olarak Kurunuz'un işaretini kaldırın.*
- *Durum Monitörü'nü devre dışı bırakmak istiyorsanız Durum Monitörünü Etkinleştir'in işaretini kaldırın.*
- *Kişisel Güvenlik Duvarı yazılımınızı (örneğin Windows® Güvenlik Duvarı) devre dışı bıraktıysanız, yeniden açın.*

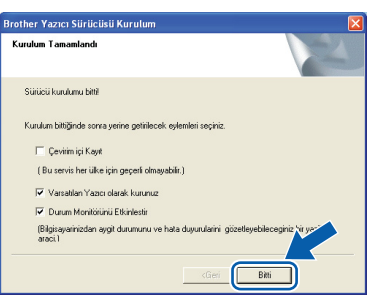

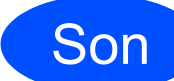

### Son **Kurulum tamamlandı.**

### **Not**

#### *XML Paper Specification Yazıcı Sürücüsü*

*XML Paper Specification Yazıcı Sürücüsü, XML Paper Specification belgeleri kullanılan uygulamalardan yazdırırken kullanılabilecek en uygun sürücüdür. [http://solutions.brother.com/](http://solutions.brother.com) adresinden Brother Solutions Center'a (Brother Çözüm Merkezi) erişerek lütfen en son sürücüyü indirin.*

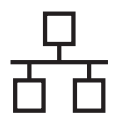

## **Windows Kablolu Ağ ®**

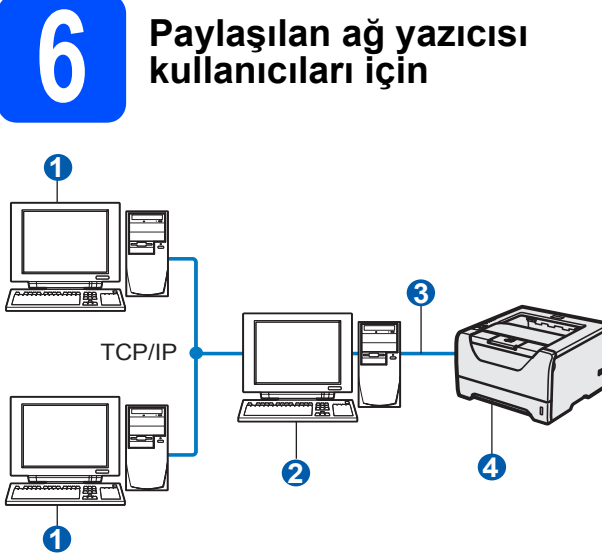

- a İstemci bilgisayar
- **2** "Sunucu" veya "Yazdırma sunucusu" olarak da bilinir
- **6** TCP/IP veya USB ya da Paralel
- 4 Yazıcı

### **Not**

*Ağınızda paylaşılan bir yazıcıya bağlanacaksanız, yükleme öncesinde sistem yöneticinize yazıcının kuyruk ve paylaşım adını sormanızı öneririz.*

#### **Doğru yazıcı kuyruğunu veya paylaşım adını seçerek sürücüyü yükleyin**

- **a** Bilgisayarınızı açın. (Oturumu Yönetici haklarıyla açmanız gerekmektedir.)
- **b** Verilen CD-ROM'u CD-ROM sürücünüze takın. Açılış ekranı otomatik olarak görünür. Yazıcı modelinizi ve dili seçin.

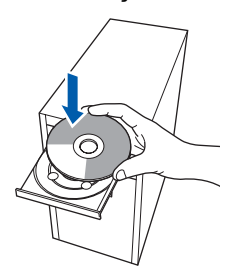

### **Not**

*Brother ekranı otomatik olarak görüntülenmezse Bilgisayarım (Bilgisayar)'a gidin, CD-ROM simgesine çift tıklayın ve ardından start.exe'ye çift tıklayın.*

c Menü ekranındaki **Yazıcı Sürücüsünü Kur**'a tıklayın.

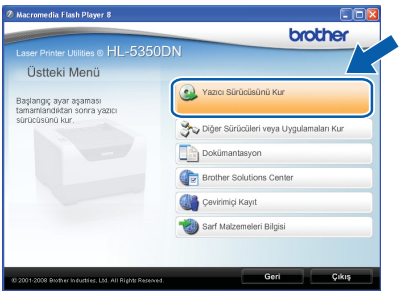

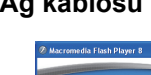

### d **<sup>A</sup>ğ kablosu kullanıcıları**'na tıklayın.

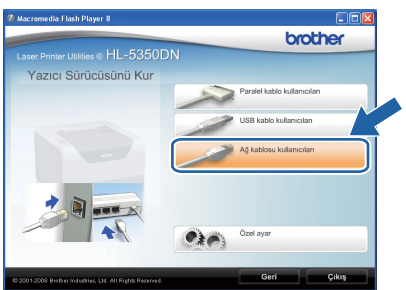

### **Not**

*• Windows Vista® için, Kullanıcı Hesabı Denetimi ekranı görüntülendiğinde Devam'a tıklayın.*

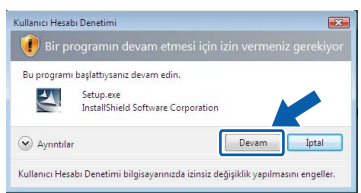

*• PS sürücüsünü (Brother'ın BR-Script Sürücüsü) yüklemek istiyorsanız, Özel ayar'ı seçin ve ekrandaki talimatları izleyin. Bileşenleri Seçin ekranı görünürse, PS (PostScript Emülasyonu) Sürücüsü'nü işaretleyin ve ekrandaki talimatları izlemeye devam edin.*

e **Lisans Sözleşmesi** penceresi göründüğünde, Lisans Sözleşmesi'ni kabul ediyorsanız **Evet**'e tıklayın.

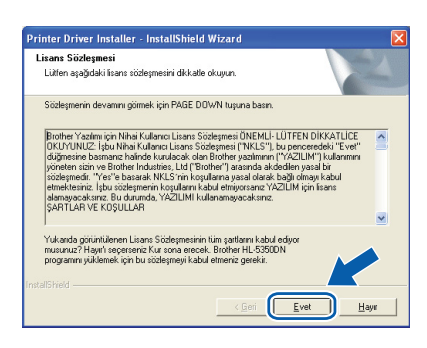

f **<sup>A</sup>ğ Paylaşımlı Yazıcı**'yı seçin ve **İleri**'ye tıklayın.

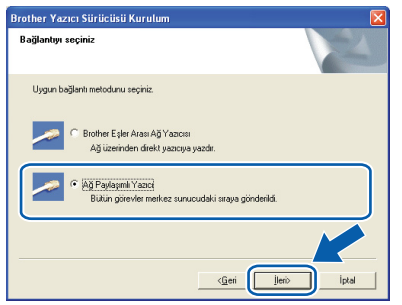

g Yazıcınızın kuyruğunu seçin ve **Tamam**'a tıklayın.

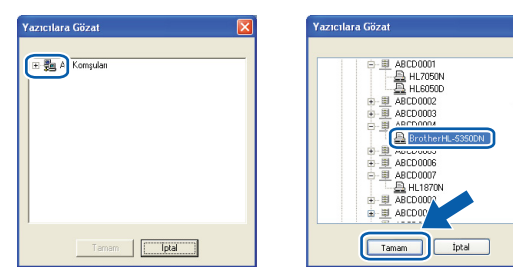

### **Not**

*Yazıcınızın ağdaki konumunu veya adını bilmiyorsanız yöneticinizle görüşün.*

h **Bitti**'ye tıklayın.

### **Not**

- *Ürününüzü çevrimiçi kaydettirmek istiyorsanız, Çevrim içi Kayıt'ı işaretleyin.*
- *Yazıcınızı Varsayılan yapmak istemiyorsanız, Varsayılan Yazıcı Olarak Kurunuz'un işaretini kaldırın.*
- *Durum Monitörü'nü devre dışı bırakmak istiyorsanız Durum Monitörünü Etkinleştir'in işaretini kaldırın.*

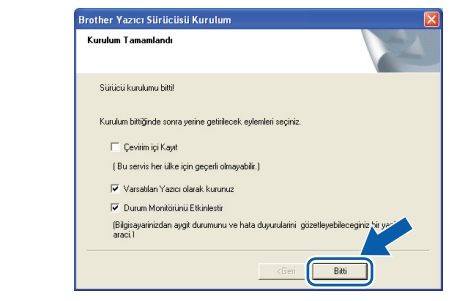

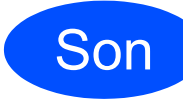

### Son **Kurulum tamamlandı.**

### **Not**

### *XML Paper Specification Yazıcı Sürücüsü*

*XML Paper Specification Yazıcı Sürücüsü, XML Paper Specification belgeleri kullanılan uygulamalardan yazdırırken kullanılabilecek en uygun sürücüdür. [http://solutions.brother.com/](http://solutions.brother.com) adresinden Brother Solutions Center'a (Brother Çözüm Merkezi) erişerek lütfen en son sürücüyü indirin.*

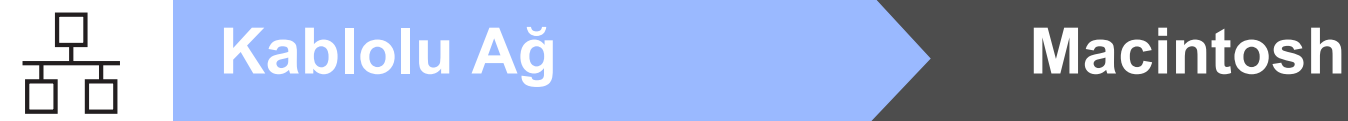

### <span id="page-19-0"></span>**Kablolu Ağ Arayüz Kablosu Kullanıcıları için (Yalnızca HL-5350DN)**

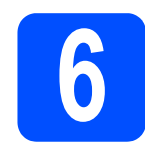

### **6** *Yazıcıyı Macintosh'unuza***<br>6** *bağlayın ve sürücüyü***<br>yükleyin bağlayın ve sürücüyü yükleyin**

a Ağ arayüz kablosunu <sub>BB</sub> sembolü bulunan LAN konektörüne ve sonra hub'ınızdaki boş bir bağlantı noktasına bağlayın.

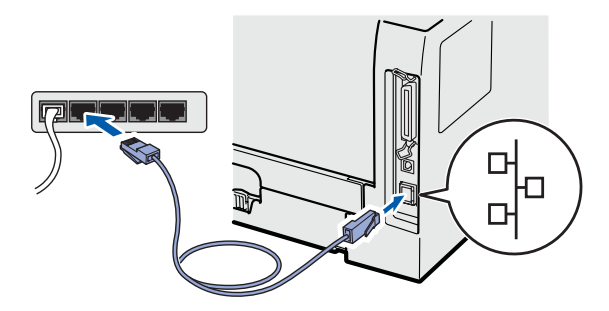

**b** Yazıcının güç anahtarının açıldığından emin olun.

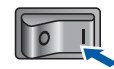

c Macintosh bilgisayarınızı açın. Verilen CD-ROM'u CD-ROM sürücünüze takın.

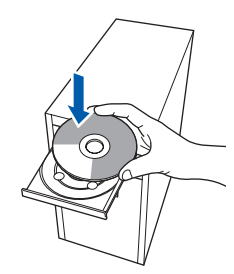

d Masaüstünüzdeki **HL5300** simgesine çift tıklayın. **Start Here** simgesine çift tıklayın. Ekrandaki talimatları izleyin.

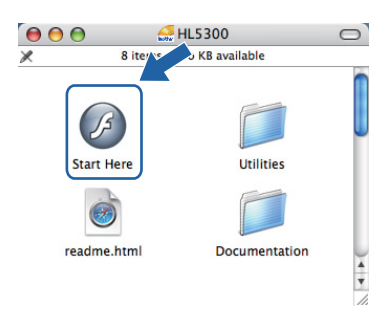

e Menü ekranındaki **Yazıcı Sürücüsünü Kur**'a tıklayın.

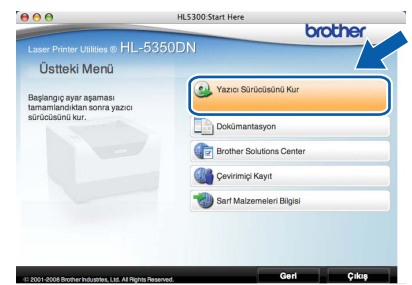

f **<sup>A</sup>ğ kablosu kullanıcıları**'na tıklayın ve ekrandaki talimatları izleyin. Bunun ardından, Macintosh'unuzu yeniden başlatın.

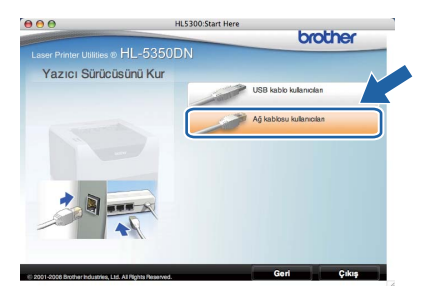

### **Not**

*PS sürücüyü (Brother'ın BR-Script Sürücüsü) yüklemek için lütfen CD-ROM'daki Kullanıcı Kılavuzu'na bakın.*

**G** Brother yazılımı Brother yazıcıyı arayacaktır. Bu süre zarfında aşağıdaki ekran görüntülenecektir:

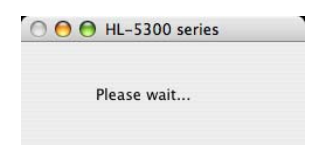

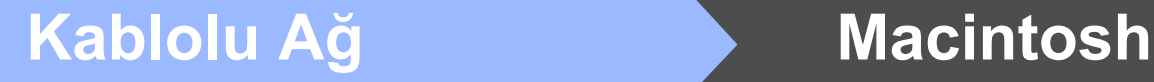

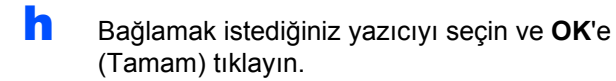

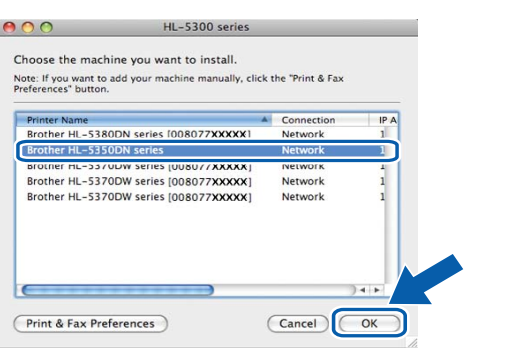

### **Not**

- *Ağınızda aynı modelden birden fazla yazıcı bağlıysa, model adının ardından MAC Adresi (Ethernet Adresi) görüntülenir. IP Adresinizi, ekranı sağa kaydırarak da onaylayabilirsiniz.*
- *Yazıcı Ayarları Sayfasını yazdırarak yazıcınızın MAC Adresini (Ethernet Adresi) ve IP Adresini bulabilirsiniz. Bkz. [Yazıcı Ayarları](#page-23-0) [Sayfasını Yazdırın, sayfa 24.](#page-23-0)*
- i Bu ekran göründüğünde **OK**'e (Tamam) tıklayın.

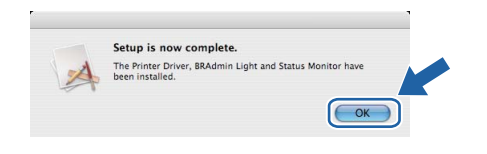

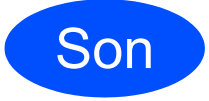

Son **Kurulum tamamlandı.**

## **Ağ Kullanıcıları için (Yalnızca HL-5350DN)**

### **BRAdmin Light yardımcı programı (Windows® kullanıcıları için)**

BRAdmin Light, Brother marka ağa bağlı aygıtların başlangıç kurulumu için bir yardımcı programdır. Ayrıca, TCP/IP ortamında Brother ürünlerini arayabilir, durumu görüntüleyebilir ve IP adresi gibi temel ağ ayarlarını yapılandırabilir.

BRAdmin Light hakkında daha fazla bilgi için [http://solutions.brother.com/](http://solutions.brother.com) adresimizi ziyaret edin.

### **Not**

- *Daha gelişmiş yazıcı yönetimi isterseniz en son Brother BRAdmin Professional 3 yardımcı program sürümünü kullanın. Bu programı [http://solutions.brother.com/](http://solutions.brother.com) adresinden indirebilirsiniz.*
- *Casus yazılıma karşı koruma ya da antivirüs uygulamalarının güvenlik duvarı işlevini kullanıyorsanız, bunları geçici olarak devre dışı bırakın.Yazdırabildiğinizden emin olunca, talimatları izleyerek yazılım ayarlarını yapılandırın.*

### **BRAdmin Light yapılandırma yardımcı programını yükleyin**

### **Not**

*Yazıcı sunucusunun varsayılan şifresi 'access''tir. Bu şifreyi değiştirmek için BRAdmin Light'ı kullanabilirsiniz.*

a Menü ekranında **Diğer Sürücüleri veya Yardımcı Uygulamaları Kur**'a seçin.

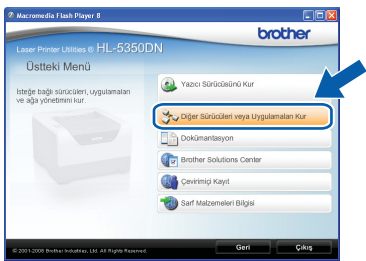

**b** BRAdmin Light'a tıklayın ve ekrandaki talimatları izleyin.

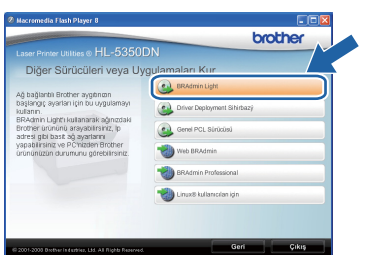

### **Not**

*Windows Vista® için Kullanıcı Hesabı Denetimi ekranı görüntülendiğinde İzin Ver'e tıklayın.*

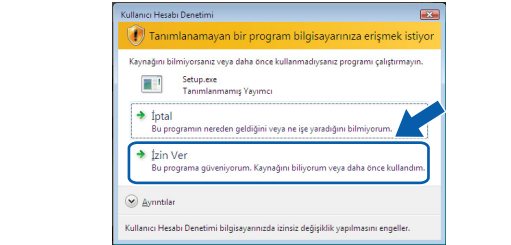

### **BRAdmin Light'ı kullanarak IP Adresinizi, Alt Ağ Maskenizi ve Ağ Geçidinizi ayarlayın**

### **Not**

*Ağınızda DHCP/BOOTP/RARP sunucusu varsa aşağıdaki işlemi yapmanıza gerek yoktur. Çünkü yazıcı sunucusu IP Adresini otomatik olarak alacaktır.*

**a** BRAdmin Light'ı başlatın. Yeni aygıtları otomatik olarak arayacaktır.

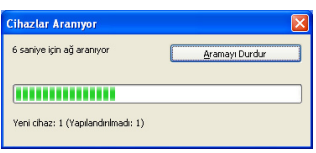

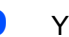

**b** Yapılandırılmamış aygıta çift tıklayın.

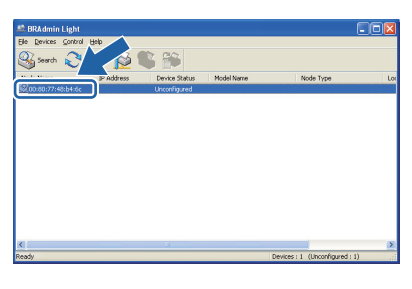

c **Boot Method** için **STATIC**'i seçin. **IP Address**'i, **Subnet Mask** ve **Gateway**'i girip **Tamam**'a tıklayın.

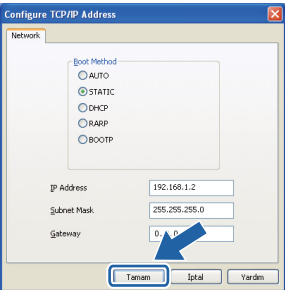

d Adres yazıcıya kaydedilir.

## **Ağ Kullanıcıları için (Yalnızca HL-5350DN)**

### **BRAdmin Light yardımcı programı (Mac OS X kullanıcıları için)**

BRAdmin Light, Brother marka ağa bağlı aygıtların başlangıç kurulumu için bir yardımcı programdır. Ayrıca ağınızdaki Brother ürünlerini arayabilir, durumu görüntüleyebilir ve Mac OS X 10.3.9 veya daha üst sürümlü işletim sistemli bir bilgisayardan IP Adresi gibi temel ağ ayarlarını yapılandırabilir.

BRAdmin Light yazılımı, yazıcı sürücüsünü yüklerken otomatik olarak kurulur. Yazıcı sürücüsünü daha önce yüklediyseniz, yeniden yüklemenize gerek yoktur. BRAdmin Light hakkında daha fazla bilgi için [http://solutions.brother.com/](http://solutions.brother.com) adresimizi ziyaret edin.

### **BRAdmin Light'ı kullanarak IP Adresinizi, Alt Ağ Maskenizi ve Ağ Geçidinizi ayarlayın**

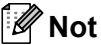

- *Ağınızda DHCP/BOOTP/RARP sunucusu varsa aşağıdaki işlemi yapmanıza gerek yoktur. Yazıcı sunucusu, kendi IP Adresini otomatik olarak alacaktır.*
- *1.4.2 veya daha üst sürüm Java istemci yazılımının makinenize yüklendiğinden emin olun.*
- *Yazıcı sunucusunun varsayılan şifresi 'access''tir. Bu şifreyi değiştirmek için BRAdmin Light'ı kullanabilirsiniz.*
- **a Masaüstünüzdeki Macintosh HD** simgesine çift tıklayın.

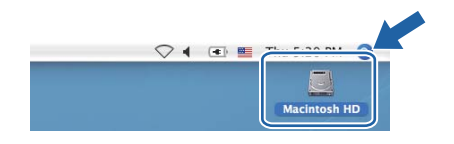

b **Library** (Kütüphane), **Printers** (Yazıcılar), **Brother** ve ardından **Utilities** (Yardımcı Programlar)'ı seçin.

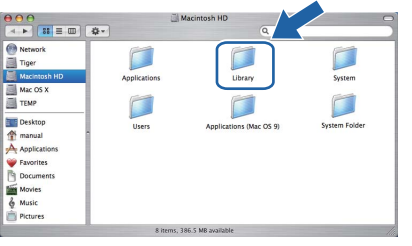

**C** BRAdmin Light.jar dosyasına çift tıklayın ve yazılımı çalıştırın. BRAdmin Light ardından yeni aygıtları otomatik olarak arayacaktır.

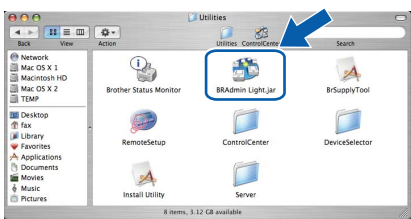

**d** Yapılandırılmamış aygıta çift tıklayın.

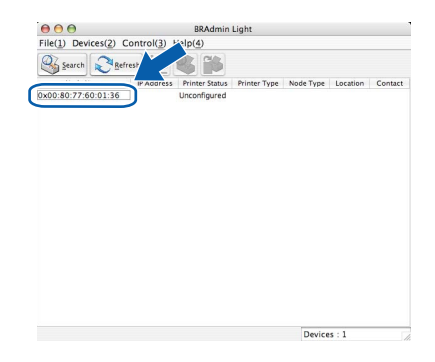

**e** Boot Method (Baslatma Yöntemi) için **STATIC**'i (STATİK) seçin. **IP Address** (IP Adresi), **Subnet Mask** (Alt Ağ Maskesi) ve **Gateway** (Ağ Geçidi)'ni girin ve ardından **OK**'e (Tamam) basın.

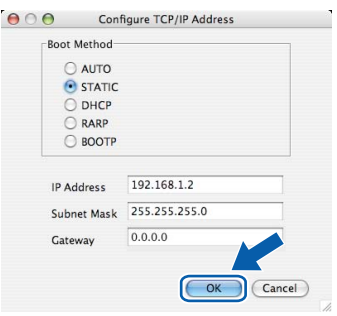

**f** Adres yazıcıya kaydedilir.

### **Web Based Management (web tarayıcı)**

Brother yazdırma sunucusunda, HTTP (Köprü Metni Aktarım Protokolü) kullanarak yazıcının durumunu izlemenize veya yapılandırma ayarlarını değiştirmenize olanak sağlayan bir web sunucusu vardır.

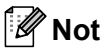

- *Yönetici için oturum açma adı "admin" (büyük/küçük harf duyarlı) ve varsayılan şifre "access"tir.*
- *Windows® için Microsoft® Internet Explorer® 6.0'ı (veya daha üst sürümü) ya da Firefox 1.0'ı (veya daha üst sürümü) ve Macintosh için Safari 1.3'ü (veya daha üst sürümü) öneririz. Ayrıca, hangi tarayıcıyı kullanırsanız kullanın, lütfen JavaScript ve Çerezleri mutlaka etkinleştirin. Web tarayıcı kullanmak için, yazıcı sunucusunun IP Adresini bilmeniz gerekir. Yazdırma sunucusunun IP Adresi, Yazdırma Ayarı sayfasında listelenir.*

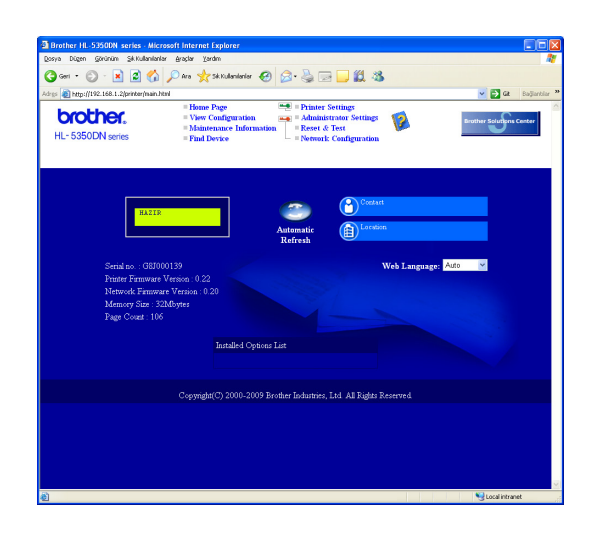

**a** Web tarayıcınızı başlatın.

**b** Tarayıcınıza http://yazıcı ip adresi/ yazın.

> (yazıcı ip adresi, IP Adresi veya yazıcı sunucusu adıdır)

■ Örneğin: http://192.168.1.2/

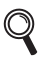

*Ağ Kullanım Kılavuzu'nun 10. Bölümü'ne bakın.*

### **Ağ ayarlarını fabrika ayarlarına döndürme**

Yazıcı sürücüsünün tüm ayarlarını fabrika ayarına döndürmek için aşağıdaki adımları izleyin.

- a Yazıcıyı kapatın.
- **b** Ön kapağın kapatıldığından ve güç kablosunun takıldığından emin olun.
- c Güç anahtarını açarken **Go**'yu basılı tutun. Tüm LED'ler yanana ve **Status** LED'i açılana kadar **Go**'yu basılı tutun. **Go**'yu bırakın. Tüm LED'lerin söndüğünden emin olun.
- d **Go**'ya altı kez basın. Tüm LED'lerin yanıp yazıcı sunucunun varsayılan ayarlarına döndüğünü gösterdiğinden emin olun. Yazıcı yeniden başlatılır.

### <span id="page-23-0"></span>**Yazıcı Ayarları Sayfasını Yazdırın**

Yazıcı Ayarları Sayfasında, ağ ayarları dahil, yazıcının tüm geçerli ayarları listelenir. Yazıcı ayarları sayfasını yazdırmak için:

- **a** Ön kapağın kapatıldığından ve güç kablosunun takıldığından emin olun.
- **b** Yazıcıyı açın ve yazıcı Hazır duruma geçene kadar bekleyin.
- c **Go**'ya 2 saniye içinde üç kez basın. Yazıcı geçerli yazıcı ayarları sayfasını yazar.

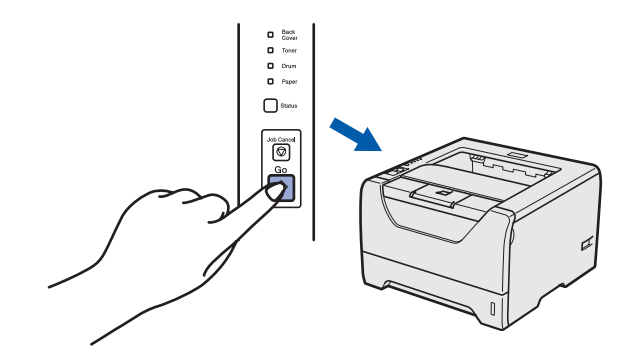

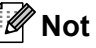

*Yazıcı Ayarları Sayfasında IP Address 0.0.0.0 görünüyorsa bir dakika bekleyip yeniden deneyin.*

## **Güvenlik önlemleri**

### **Yazıcıyı güvenli bir şekilde kullanmak için**

Bu güvenlik talimatlarına uymazsanız, yangın, elektrik çarpması, yanma veya boğulma olasılığı vardır. Lütfen bu talimatları ileride başvurmak üzere saklayın ve her türlü bakım işlemine başlamadan önce bu talimatları okuyun.

### **UYARI**

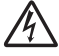

**Yazıcının içinde yüksek gerilimli elektrotlar bulunmaktadır. Yazıcının içini temizlemeden önce mutlaka güç anahtarını kapatın ve yazıcının fişini AC prizinden çekin.**

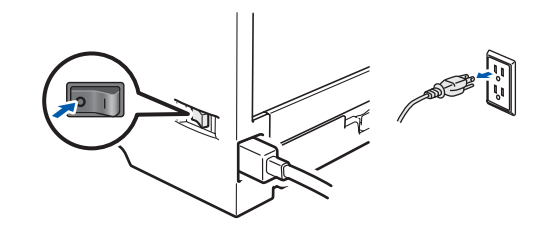

 $\bigwedge$ 

**Fişi ıslak elle tutmayın. Aksi takdirde elektrik çarpabilir.**

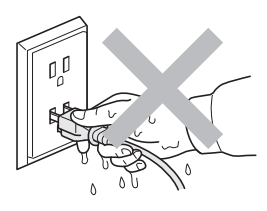

**Fişin tamamen takıldığını her zaman kontrol edin.**

**Ambalajda plastik torbalar kullanılmıştır. Boğulma tehlikesini önlemek için lütfen bu torbaları bebek ve çocukların ulaşamayacağı bir yerde saklayın.**

**Yazıcının içini veya dışını temizlemek için yanıcı maddeler, herhangi bir türde sprey, alkol veya amonyak içeren organik solvent/sıvı kullanmayın. Aksi takdirde yangına veya elektrik çarpmasına neden olabilir. Yazıcının nasıl temizleneceğini öğrenmek için** *Kullanıcı Kılavuzu'nun 6. Bölümü***'ne bakın.**

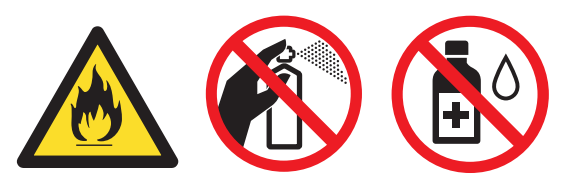

**Saçılmış toneri temizlemek için elektrikli süpürge kullanmayın. Bu, toner tozunun elektrikli süpürge içinde tutuşup yangın çıkarmasına neden olabilir. Toneri kuru, havsız bir bezle dikkatli bir şekilde temizleyin ve yerel düzenlemelere uygun şekilde atın.**

**Yazıcının dışının temizlenmesi:**

**•Yazıcının fişini mutlaka AC prizinden çekin.**

**•Nötr deterjan kullanın. Tiner veya benzin gibi uçucu sıvılarla temizleme yazıcının dış yüzeyine hasar verecektir.**

**•Amonyak içeren temizlik maddeleri kullanmayın.**

### **A** DİKKAT

Yıldırım ve aşırı gerilimler bu ürüne hasar verebilir. AC güç prizinde kaliteli bir aşırı gerilim koruyucu aygıt kullanmanız ya da gök gürültülü havalarda fişi prizden çekmenizi öneririz.

 $\frac{1}{2}$ 

Henüz kullanmış olduğunuz yazıcının bazı iç parçaları son derece sıcak olacaktır. Yazıcının ön veya arka kapağını (arka çıktı çekmecesi) açarken, şekilde koyu renkle gösterilen parçalara dokunmayın.

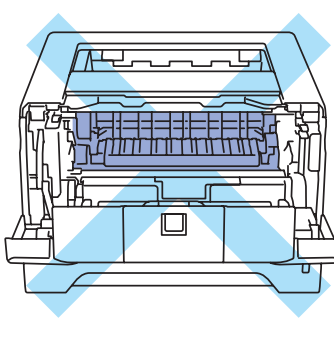

Yazıcının içi (Önden Görünüm)

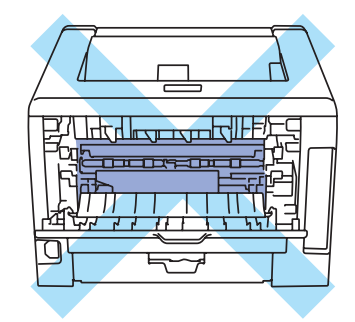

Yazıcının içi (Arkadan Görünüm)

### **ÖNEMLİ**

 **Yazıcıdaki fiksaj üzerinde veya civarında bulunan dikkat etiketlerini çıkarmayın veya zedelemeyin.**

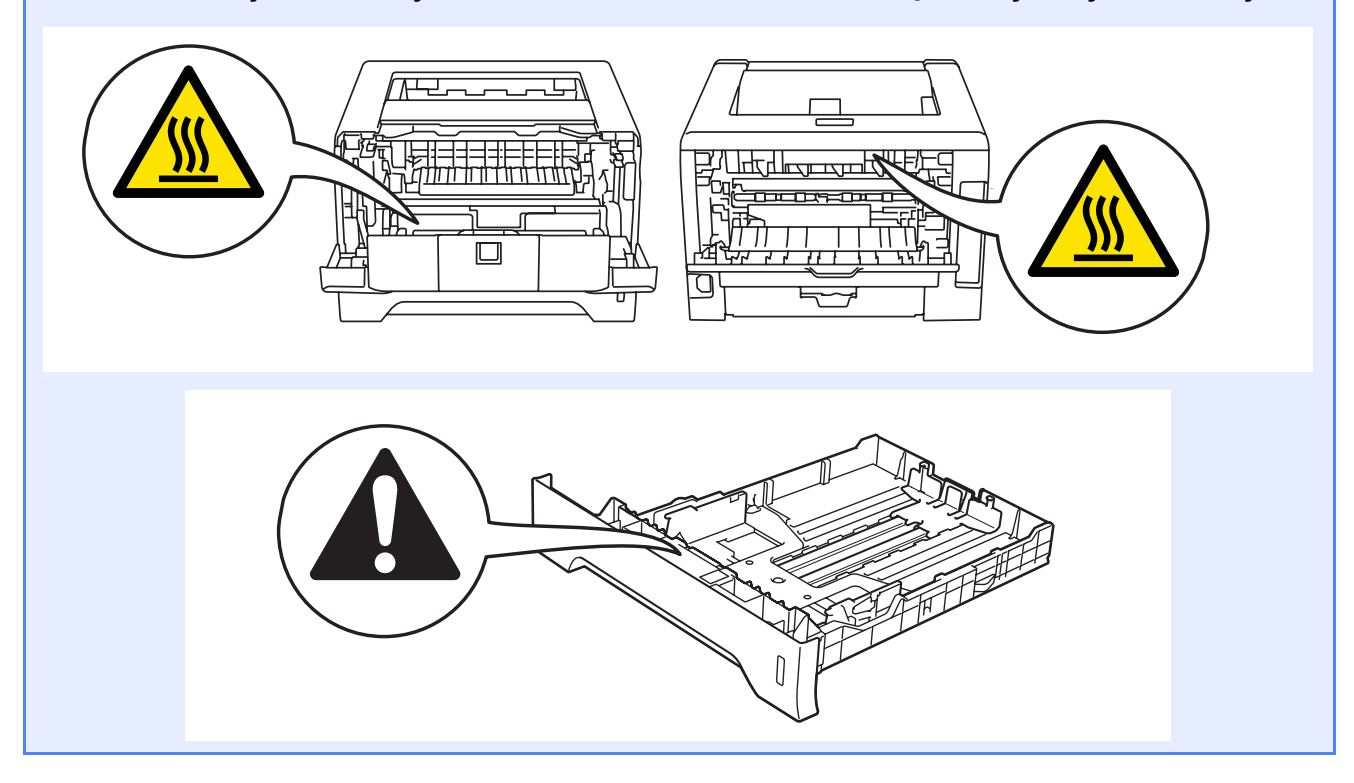

### **Düzenlemeler**

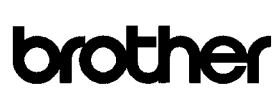

**EC Declaration of Conformity** 

Manufacturer<br>Brother Industries Ltd. 15-1, Naeshiro-cho, Mizuho-ku, Nagoya 467-8561 Japan

Plant Brother Technology (ShenZhen) Ltd., NO6 Gold Garden Ind. Nanling Buji, Longgang, Shenzhen, China

Herewith declare that

Product description  $\,$  : Laser Printer : HL-5340D, HL-5350DN Product Name Model Number  $:HL-53$ 

are in conformity with provisions of the Directives applied : Low Voltage Directive 2006/95/EC and the Electromagnetic Compatibility Directive 2004/108/EC.

Harmonized standards applied :  $% \left( \mathcal{A}\right)$ 

EN60950-1:2006 Safety

 ${\rm EMC}$ EN55022-2006 Class B  $E N55024:1998 + A1:2001 + A2:2003$ <br> $E N61000-3-2:2006$  ${\rm EN}61000 {\cdot} 3 {\cdot} 3 {\cdot} 1995 + {\rm A}1 {\cdot} 2001$  +A2:2005

Year in which CE marking was first affixed : 2008

 $\colon$  Brother Industries, Ltd.

Issued by Date

 $: 3rd$  September, 2008

: Nagoya, Japan

Place Signature

Junii Shiota General Manager Quality Management Dept.

### **AT Uygunluk Beyanı** AT Uygunluk Beyanı

Üretici Brother Industries Ltd. 15-1, Naeshiro-cho, Mizuho-ku, Nagoya 467-8561, Japonya

#### Fabrika

Brother Technology (ShenZhen) Ltd., NO6 Gold Garden Ind. Nanling Buji, Longgang, Shenzhen, Çin

İşbu belgeyle beyan olunur ki:

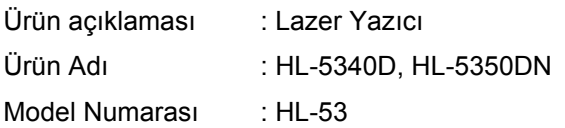

ilgili Direktiflerin şartlarına uygundur: Düşük Gerilim Direktifi 2006/95/EC ve Elektromanyetik Uyumluluk Direktifi 2004/108/EC.

İlgili harmonize standartlar:

Güvenlik EN60950-1:2006

EMC EN55022:2006 B Sınıfı EN55024:1998 + A1:2001 +A2:2003 EN61000-3-2:2006 EN61000-3-3:1995 + A1:2001 +A2:2005

CE işaretinin ilk alındığı yıl: 2008

Tarih : 3 Eylül 2008

Yayınlayan : Brother Industries, Ltd.

Yer : Nagoya, Japonya

İmza : \_\_\_\_\_\_\_\_\_\_\_\_\_\_\_\_\_

Junji Shiota Genel Müdür Kalite Yönetim Bölümü

#### **Uluslararası ENERGY STAR® Uyumluluğu Bildirimi**

Uluslararası ENERGY STAR<sup>®</sup> Programının amacı enerji açısından verimli ofis donanımı geliştirmeyi ve tanıtmayı sağlamaktır.

ENERGY STAR® Ortağı olarak, Brother Industries, Ltd bu ürünün enerji verimliliği için ENERGY STAR<sup>®</sup> prensiplerine uygun olduğunu belirlemiştir.

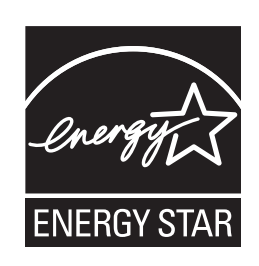

#### **IEC 60825-1 teknik özelliği+A2:2001**

Bu yazıcı, IEC 60825-1+A2: 2001 teknik özelliklerine tanımlandığı gibi, 1. Sınıf bir lazer ürünüdür. Zorunlu kılınan ülkelerde aşağıdaki etiket takılır.

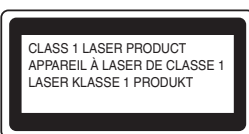

Bu makinede, Lazer Ünitesinde görünmez lazer radyasyonu yayan 3B Sınıfı Lazer Diyot vardır. Lazer Ünitesi hiçbir koşulda açılmamalıdır.

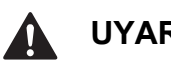

### **UYARI**

Bu kılavuzda belirtilenler dışında kontrollerin, düzenlemelerin veya prosedürlerin uygulanması, tehlikeli düzeyde, görünmez radyasyona maruz kalınmasına neden olabilir.

#### **Dahili lazer radyasyonu**

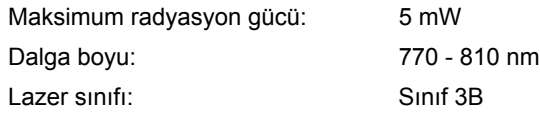

#### **AB Direktifi 2002/96/EC ve EN50419**

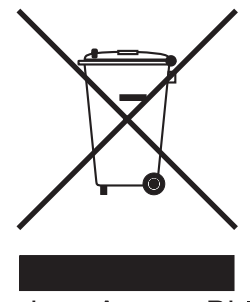

Sadece Avrupa Birliği

Bu ekipman yukarıdaki geri dönüşüm simgesiyle işaretlenmiştir. Bu simge ekipmanın kullanım ömrü tamamlandığında ayrıştırılmamış normal evsel atıklarla birlikte atılmadan ayrı olarak uygun bir toplama noktasında bertaraf edilmesi gerektiğini gösterir. Bu sayede çevreyi korumaya katkı sağlayacaktır. (Sadece Avrupa Birliği)

#### **ÖNEMLİ - Güvenliğiniz için**

Güvenli çalışmayı sağlamak için, verilen üç uçlu fiş yalnızca normal bina kablo tesisatıyla doğru bir biçimde topraklanmış üç uçlu standart prize takılmalıdır.

Bu yazıcıyla birlikte kullanılan uzatma kabloları, doğru topraklama için, üç uçlu tipte fişli olmalı ve doğru kablolanmalıdır. Doğru kablolanmayan kablolar yaralanmaya ve ekipmanın hasar görmesine neden olabilir.

Ekipmanın tatminkar bir şekilde çalışması elektriğin topraklı olduğunu ve montajın tamamen güvenli olduğunu göstermez. Güvenliğiniz için, elektriğin etkin bir şekilde topraklanmasıyla ilgili şüpheleriniz varsa kalifiye bir elektrikçi çağırın.

Bu ürün, değer etiketinde belirtilen değerlerin dahilindeki bir AC elektrik kaynağına bağlanmalıdır. DC güç kaynağına bağlamayın. Emin değilseniz kalifiye bir elektrikçiye başvurun.

#### **Aygıtın bağlantısını kesin**

Bu ürün kolayca erişilebilen bir AC prizinin yakınına yerleştirilmelidir. Acil durumlarda elektriği tamamen kesmek için güç kablosunu AC prizinden ayırmanız gerekir.

**LAN bağlantısı (Yalnızca HL-5350DN model için)**

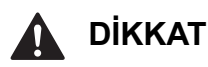

Bu ürünü aşırı gerilimlere maruz kalan bir LAN bağlantısına BAĞLAMAYIN.

**Türkiye RoHS Uygunluk Bildirisi** EEE Yönetmeligine Uygundur.

### **Yazıcının nakli**

Yazıcıyı herhangi bir nedenle nakletmeniz gerekiyorsa, taşıma sırasında oluşabilecek hasarı önlemek için dikkatli bir şekilde ambalajlayın. Orijinal ambalajı saklayıp kullanmanızı öneririz. Nakliyeci, yazıcı için yeterli sigorta da yaptırmalıdır.

### **A** DİKKAT

Yazıcıyı sevk ederken, DRUM ÜNİTESİ ve TONER KARTUŞU takımı yazıcıdan çıkarılıp plastik torbaya koyulmalıdır. Nakletmeden önce ünitenin çıkarılmaması veya plastik torbaya koyulmaması, yazıcının ağır hasar görmesine neden olup GARANTİ KAPSAMI DIŞINDA KALMASINA NEDEN OLABİLİR.

**a** Yazıcının güç anahtarını kapatın ve AC güç kablosunu fişten çekin.

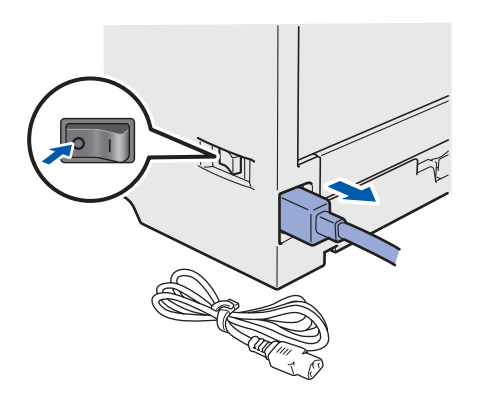

**b** Drum ünitesi ve toner kartuşu takımını çıkarın. Plastik bir torbaya koyun ve torbayı tam olarak mühürleyin.

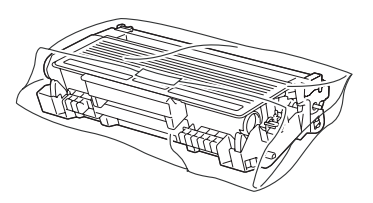

C Ön kapağı kapatın.

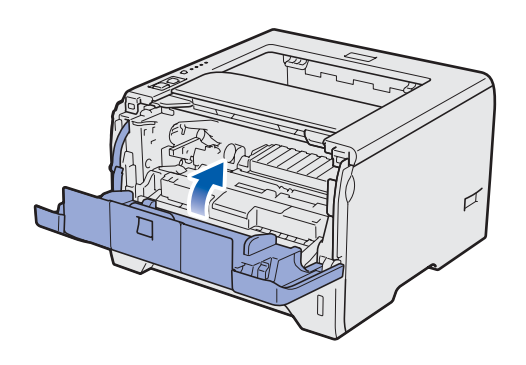

**d** Ambalajı yeniden ambalajlayın.

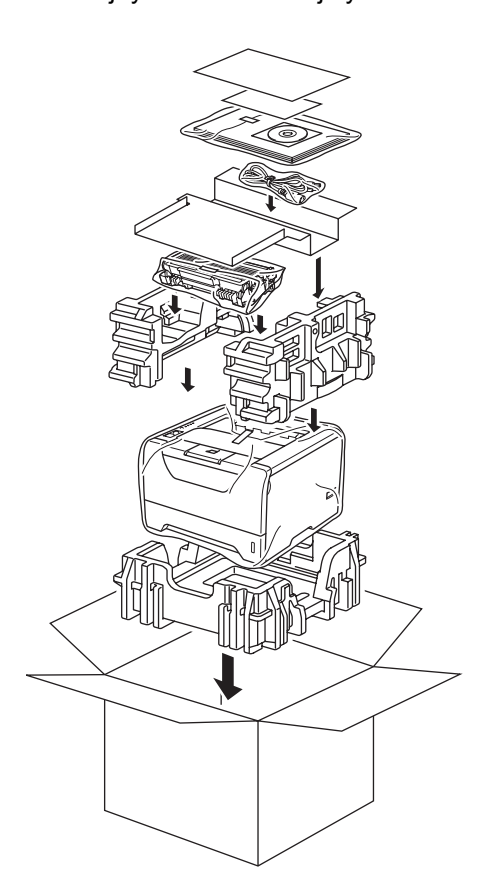

### **Verilen CD-ROM**

CD-ROM'de çeşitli bilgileri bulabilirsiniz.

#### **Windows®**

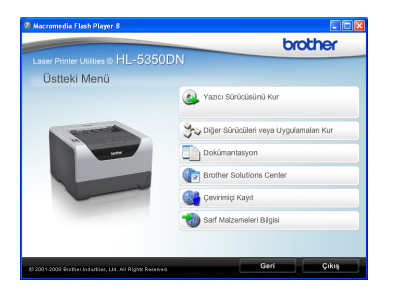

### **Yazıcı Sürücüsünü Kur**

Yazıcı sürücüsünü yükleyin.

### **Diğer Sürücüleri veya Uygulamaları Kur**

İsteğe bağlı sürücüleri, yardımcı programları ve Ağ yönetim araçlarını yükleyin.

#### **Dokümantasyon**

Yazıcı Kullanıcı Kılavuzu'nu ve Ağ Kullanım Kılavuzunu HTML biçiminde görüntüleyin. Kılavuzları Brother Solutions Center'a erişerek PDF biçiminde de görüntüleyebilirsiniz. Sürücüyü yüklediğiniz zaman Kullanıcı Kılavuzu ve Ağ Kullanım Kılavuzu otomatik olarak HTML

biçiminde yüklenecektir. **Başlat**'a,

**Tüm Programlar** [1](#page-29-0)'a, yazıcınıza ve **HTML biçiminde Kullanıcı Kılavuzu**'na tıklayın. Kullanıcı Kılavuzu'nu yüklemek istemiyorsanız, **Yazıcı Sürücüsünü Kur**'dan **Özel ayar**'ı seçin ve **HTML biçiminde Kullanıcı Kılavuzları**'nın işaretini kaldırın.

<span id="page-29-0"></span><sup>1</sup> Windows® 2000 kullanıcıları için **Programlar**

### **Brother Solutions Center**

#### Brother Solutions Center

[\(http://solutions.brother.com/\)](http://solutions.brother.com) tüm yazıcı destek gereksinimlerinizi tek bir yerden karşılayan kaynaktır. Yazıcınız için en son sürücüleri ve yardımcı programları indirebilir, SSS'leri ve sorun giderme ipuçlarını okuyabilir veya yazıcı çözümleri hakkında bilgi edinebilirsiniz.

#### **Cevrimiçi Kayıt**

Ürününüzü çevrimiçi olarak kaydettirin.

#### **Sarf Malzemeleri Bilgisi**

Orijinal Brother sarf malzemeleri için <http://www.brother.com/original/>adresimizdeki web sitemizi ziyaret edin.

#### **Macintosh**

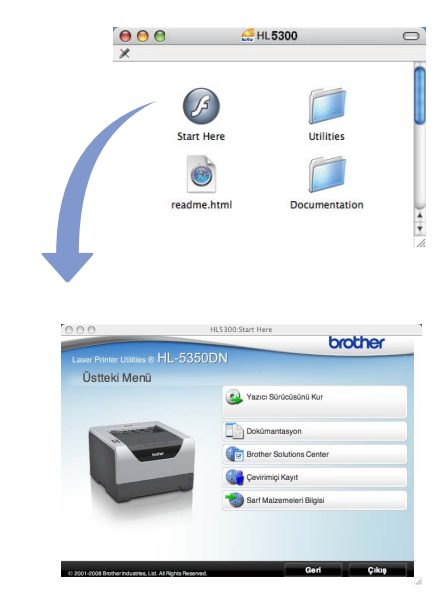

 **Yazıcı Sürücüsünü Kur** Yazıcı sürücüsünü yükleyin.

**Dokümantasyon** 

Yazıcı Kullanıcı Kılavuzu'nu HTML biçiminde görüntüleyin.

Kullanıcı Kılavuzu'nu Brother Solutions Center'a erişerek PDF biçiminde de görüntüleyebilirsiniz.

### **Brother Solutions Center**

Brother Solutions Center

([http://solutions.brother.com/\)](http://solutions.brother.com) tüm yazıcı destek gereksinimlerinizi tek bir yerden karşılayan kaynaktır. Yazıcınız için en son sürücüleri ve yardımcı programları indirebilir, SSS'leri ve sorun giderme ipuçlarını okuyabilir veya yazıcı çözümleri hakkında bilgi edinebilirsiniz.

#### **Çevrimiçi Kayıt**

Ürününüzü çevrimiçi olarak kaydettirin.

### **Sarf Malzemeleri Bilgisi**

Orijinal Brother sarf malzemeleri için <http://www.brother.com/original/>adresimizdeki web sitemizi ziyaret edin.

### **Not**

*Görme engelliler için, verilen CD-ROM'da bir HTML dosyası hazırladık: readme.html (benioku.html). Bu dosya Screen Reader "metinden konuşmaya" yazılımıyla okunabilir.*

### **Kumanda paneli**

 $\mathbb{Q}$ 

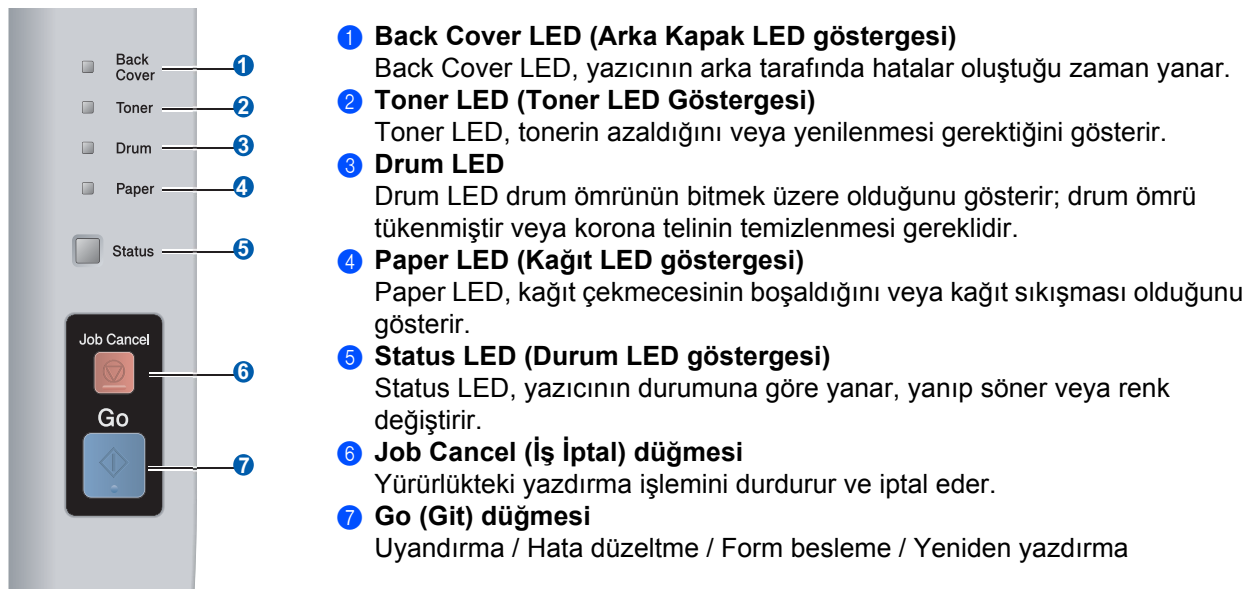

*Kumanda panelinin ayrıntıları için, CD-ROM'daki Kullanıcı Kılavuzu'nun 4. Bölümü'ne bakın.*

### **Yazıcı LED Göstergeleri**

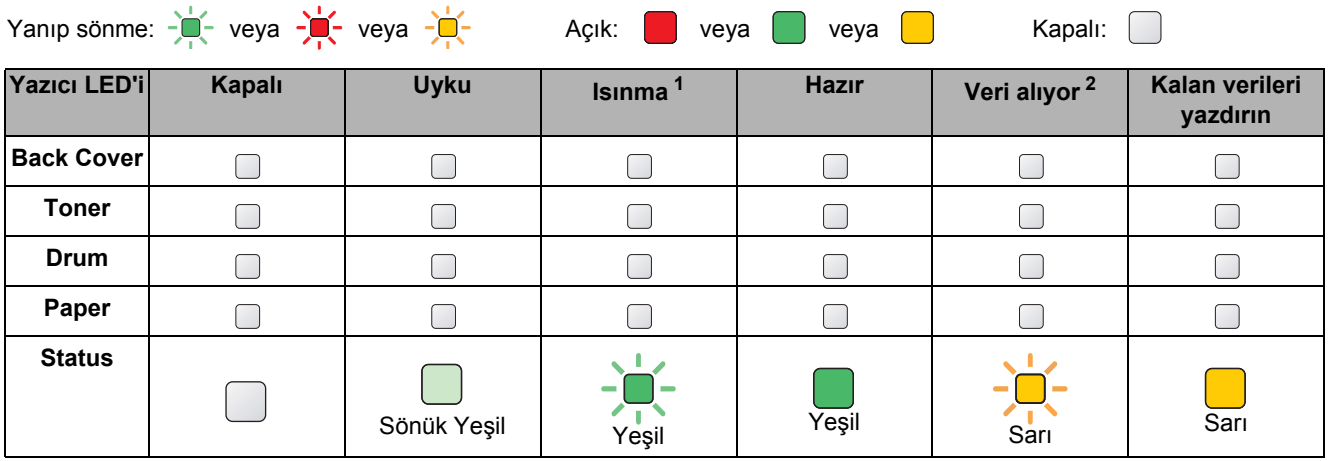

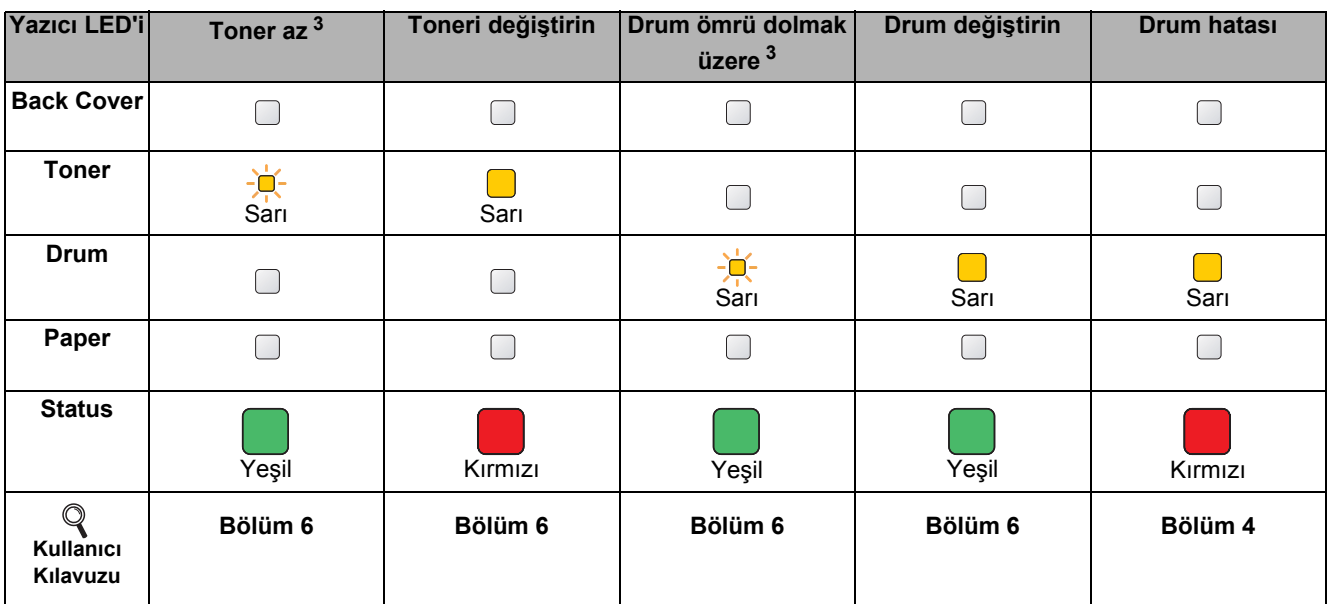

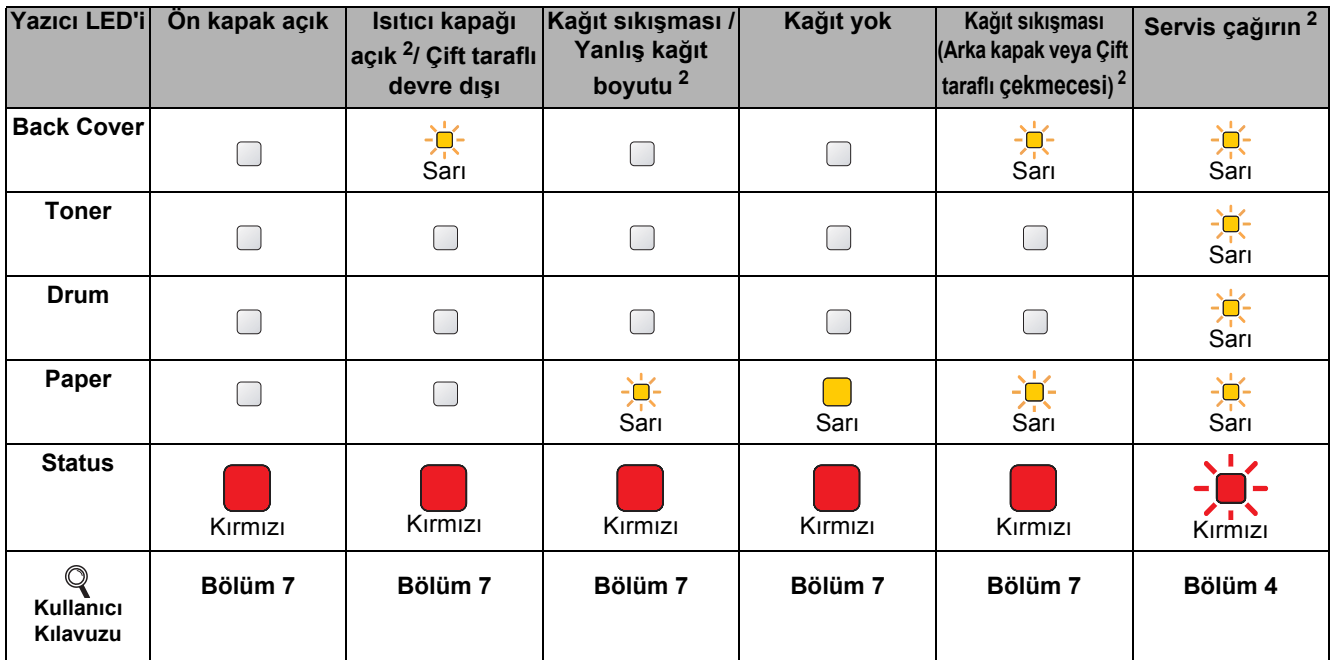

<span id="page-31-0"></span><sup>1</sup> LED yanıp sönme düzeni 1 saniye açılıp 1 saniye sönme şeklindedir.

<span id="page-31-1"></span><sup>2</sup> LED yanıp sönme düzeni yarım saniye açılıp yarım saniye sönme şeklindedir.

<span id="page-31-2"></span><sup>3</sup> Sarı LED yanıp sönme düzeni 2 saniye açılıp 3 saniye sönme şeklindedir.

### **Seçenekler**

Yazıcıda şu isteğe bağlı aksesuarlar mevcuttur. Bu öğeleri ekleyerek yazıcının yeteneklerini artırabilirsiniz. İsteğe bağlı olarak kullanılan Alt Çekmece Ünitesi ve uyumlu SO-DIMM Belleği hakkında daha fazla ayrıntı için [http://solutions.brother.com/](http://solutions.brother.com) adresimizi ziyaret edin.

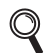

*Bu öğeleri takmak için, CD-ROM'daki Kullanıcı Kılavuzu'nun 5. Bölümü'ne bakın.*

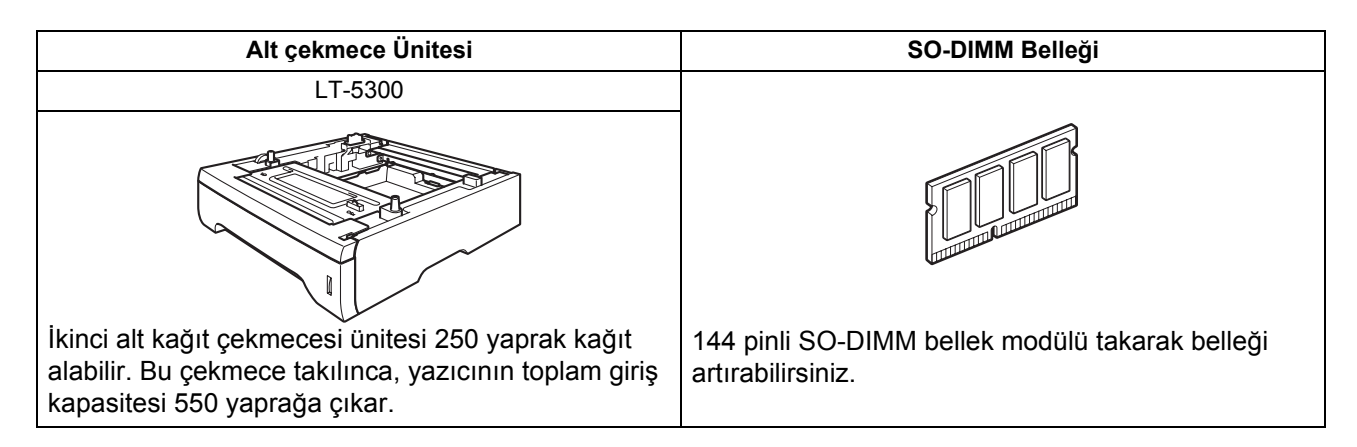

### **Sarf malzemeleri**

Sarf malzemelerini değiştirme zamanı gelince, kumanda panelindeki LED'ler hata gösterir. Sarf malzemeleri hakkında daha fazla bilgi için<http://www.brother.com/original/>adresimizi ziyaret edin veya yerel Brother satıcınızla görüşün.

*Sarf malzemelerini takmak için, CD-ROM'daki Kullanıcı Kılavuzu'nun 6. Bölümü'ne bakın.*  $\mathbb{Q}$ 

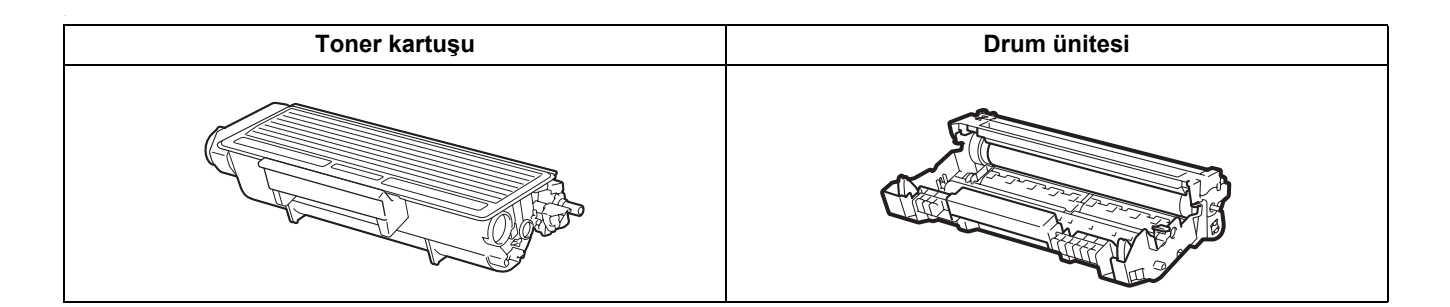

#### **Ticari markalar**

Brother ve Brother logosu Brother Industries, Ltd.'in tescilli ticari markaları, BRAdmin Light ve BRAdmin Professional ticari markalarıdır.

Microsoft, Windows, Windows Server ve Internet Explorer, Microsoft Corporation'ın Amerika Birleşik Devletleri'nde ve/veya diğer ülkelerde tescilli ticari markalarıdır.

Windows Vista, Microsoft Corporation'ın Amerika Birleşik Devletleri'nde ve diğer ülkelerde tescilli ticari markası ve/veya ticari markasıdır.

Apple, Macintosh ve Safari, Apple Inc.'ın Amerika Birleşik Devletleri'nde ve diğer ülkelerde tescilli ticari markalarıdır. Yazılım adı bu kılavuzda geçen her şirket kendi mülkiyet programlarına özgü Yazılım Lisans Anlaşmasına sahiptir. Diğer ticari markaların tümü, sahiplerinin mülkiyetindedir.

#### **Derleme ve Yayın Bildirimi**

Bu kılavuz, Brother Industries, Ltd. gözetiminde en son ürün tanımlamalarını ve özelliklerini içerecek şekilde derlenmiş ve basılmıştır.

Bu kılavuzun içeriği ve ürünün özellikleri haber vermeksizin değiştirilebilir.

Brother, ürününün özellikleri ile bu kılavuzun içeriğinde haber vermeksizin değişiklik yapma hakkını saklı tutar ve yayınla ilgili baskı ve diğer hatalar da dahil olmak ancak bunlarla sınırlı kalmamak üzere sunulan içeriğe bağlı kalınmasından kaynaklanabilecek herhangi bir zarardan (dolaylı zararlar dahil) sorumlu tutulamaz.

Bu ürün, profesyonel ortamda kullanılmak üzere tasarlanmıştır.

#### **Telif Hakkı ve Lisans**

© 2008 Brother Industries, Ltd.

© 1983-1998 PACIFIC SOFTWORKS INC.

Bu ürün, ELMIC WESCOM,INC. tarafından geliştirilmiş olan "KASAGO TCP/IP" yazılımını içerir.

© 2009 Devicescape Software, Inc.

Bu ürün, RSA Security Inc.'ın RSA BSAFE Cryptographic yazılımını içerir.

2003, ICC profillerinin Telif Hakkı Bölümleri, European Color Initiative'e, www.eci.org, aittir. TÜM HAKLARI SAKLIDIR.

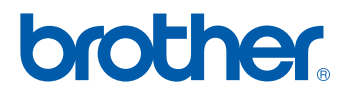